Educational Services

dt Tx86 Series<br>Contribute Ta Cartridge Tape Subsystem Owner's Manual EK–OTX86–OM–001

**Digital Equipment Corporation**

#### **First Edition, July 1992**

The information in this document is subject to change without notice and should not be construed as a commitment by Digital Equipment Corporation. Digital Equipment Corporation assumes no responsibility for any errors that may appear in this document.

Copyright © Digital Equipment Corporation 1992

All Rights Reserved. Printed in U.S.A.

The following are trademarks of Digital Equipment Corporation: BASIC, CompacTape, DECdirect, DECmailer, DECservice, DSSI, InfoServer, KFQSA, MicroVAX, MicroVAX II, SERVICenter, TF, TK, TZ, ULTRIX, VAX, VAX 4000, VAX 6000, VAXserver, VMS, and the DIGITAL logo.

## **Contents**

### **About This Manual**

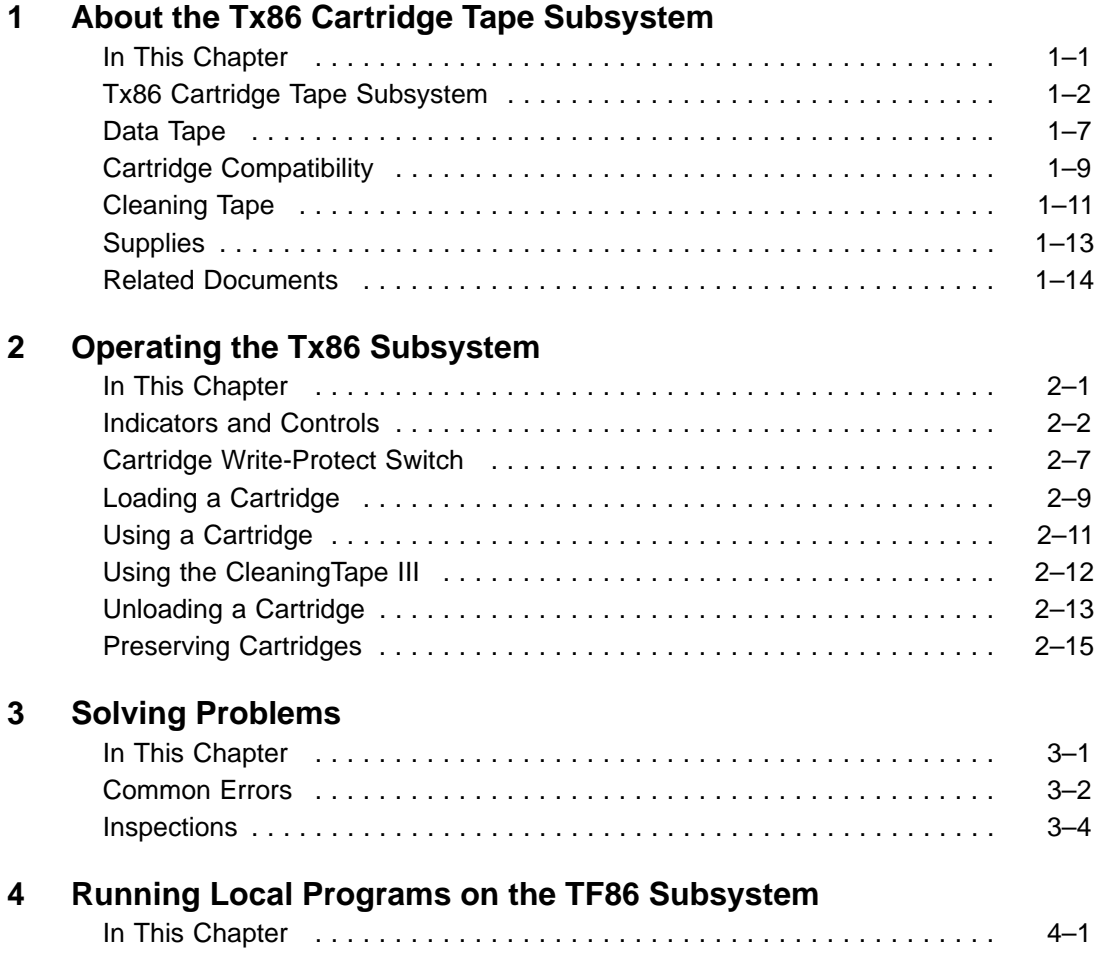

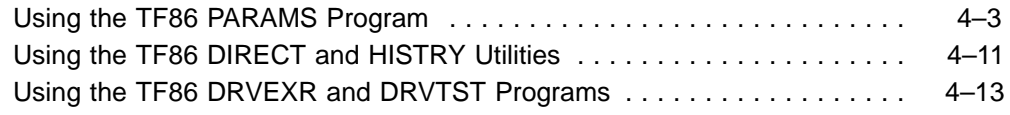

#### **Appendix A Tx86 Subsystem Specifications**

#### **Appendix B Standard VMS Commands**

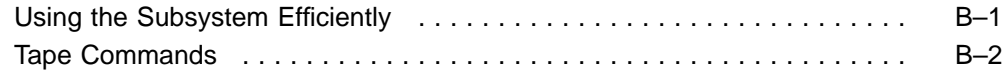

#### **Appendix C Using the TZ86 Subsystem with the ULTRIX Operating System**

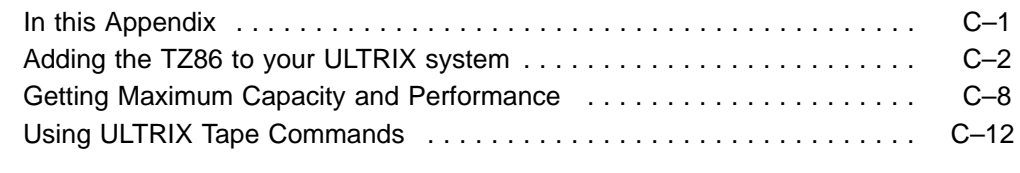

## **Appendix D Digital Services**

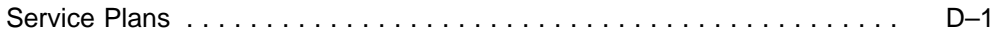

#### **Index**

#### **Tables**

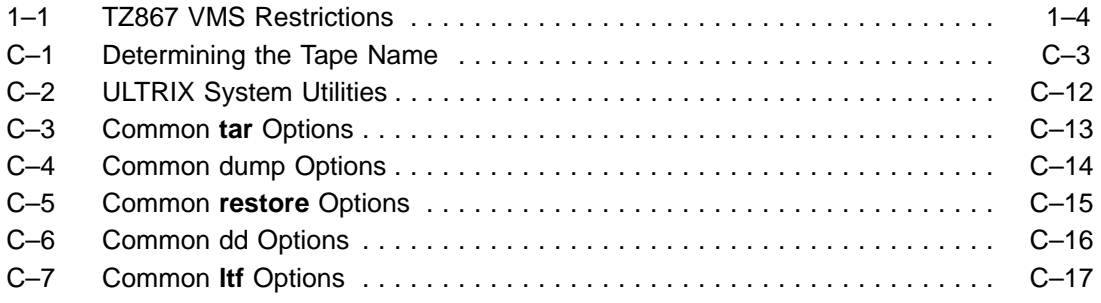

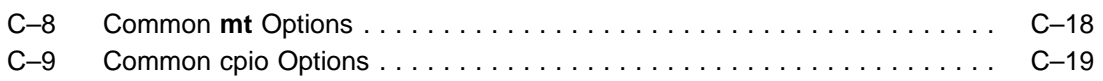

#### **TF86 FCC NOTICE**

The equipment described in this manual generates, uses, and may emit radio frequency energy. The equipment has been type tested and found to comply with the limits for a Class A computing device pursuant to Part 15 of FCC Rules, which are designed to provide reasonable protection against such radio frequency interference when operated in a commercial environment. Operation of this equipment in a residential area may cause interference, in which case the user at his own expense may be required to take measures to correct the interference.

#### **TZ86 FCC NOTICE**

The equipment described in this manual has been certified to comply with the limits for a Class B computing device, pursuant to Part 15 of FCC Rules. Only peripherals (computer input/output devices, terminals, printers, etcetera) certified to comply with the Class B limits may be attached to this computer. Operation with noncertified peripherals may result in interference to radio and television reception. This equipment generates and uses radio frequency energy and if not installed and used properly, that is, in strict accordance with the manufacturer's instructions, may cause interference to radio and television reception. It has been type tested and found to comply with the limits for a Class B computing device in accordance with the specifications in Part 15 of FCC Rules, which are designed to provide reasonable protection against such interference in a residential installation. However, there is no guarantee that interference will not occur in a particular installation. If this equipment does cause interference to radio or television reception, which can be determined by turning the equipment off and on, the user is encouraged to try to correct the interference by one or more of the following measures:

- Reorient the receiving antenna.
- Move the computer away from the receiver.
- Plug the computer into a different outlet so that computer and receiver are on different branch circuits.

If necessary, the user should consult the dealer or an experienced radio/television technician for additional suggestions. The user may find the following booklet prepared by the Federal Communications Commission helpful: *How to Identify and Resolve Radio-TV Interference Problems.* This booklet is available from the US Government Printing Office, Washington, DC 20402, Stock No. 004–000–00398–5.

The tabletop unit must be used with a shielded data cable.

#### **Für Bundesrepublik Deutschland For Federal Republic of Germany Pour la République féderale d'Allemagne**

Bescheinigung des Herstellers/Importeurs:

Hiermit wird bescheinigt, daß die Einrichtung in Übereinstimmung mit den Bestimmungen der DBP-Verfügung 1046/84, Amtsblatt Nr. 163/1984, und Grenzwertklasse "B" der VDE0871, funkentstört ist.

Der Deutschen Bundespost (DBP) wurde das Inverkehrbringen dieses Gerätes angezeigt und die Berechtigung zur Überprüfung der Serie auf Einhaltung der Bestimmungen eingeräumt.

Betreiberhinweis:

Wir sind verpflichtet, Sie auf folgende Fakten hinzuweisen (DBP-Verfügung 1046/84, §2, Abschnitt 5):

Das Gerät wurde funktechnisch sorgfältig entstört und geprüft. Beim Zusammenschalten mit anderen EDV- Geräten können im ungünstigsten Fall Funkstörungen entstehen, die dann im Einzelnen zusätzliche Funkentstörungs- Maßnahmen durch den Benutzer erfordern.

#### Externe Datenkabel:

Sollte ein Austausch der von Digital spezifizierten Datenkabel nötig werden, muß der Betreiber für eine einwandfreie Funkentstörung sicherstellen, daß Austauschkabel im Aufbau und Abschirmqualität dem Digital Originalkabel entsprechen.

## **About This Manual**

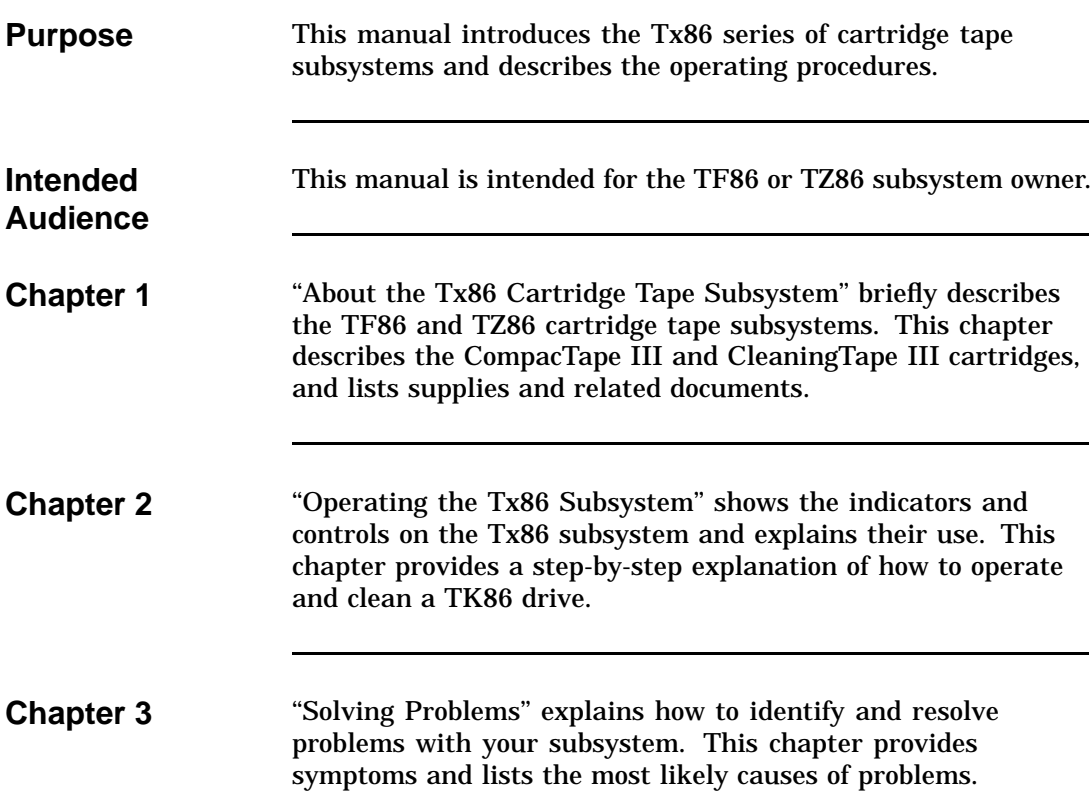

## **About This Manual,** Continued

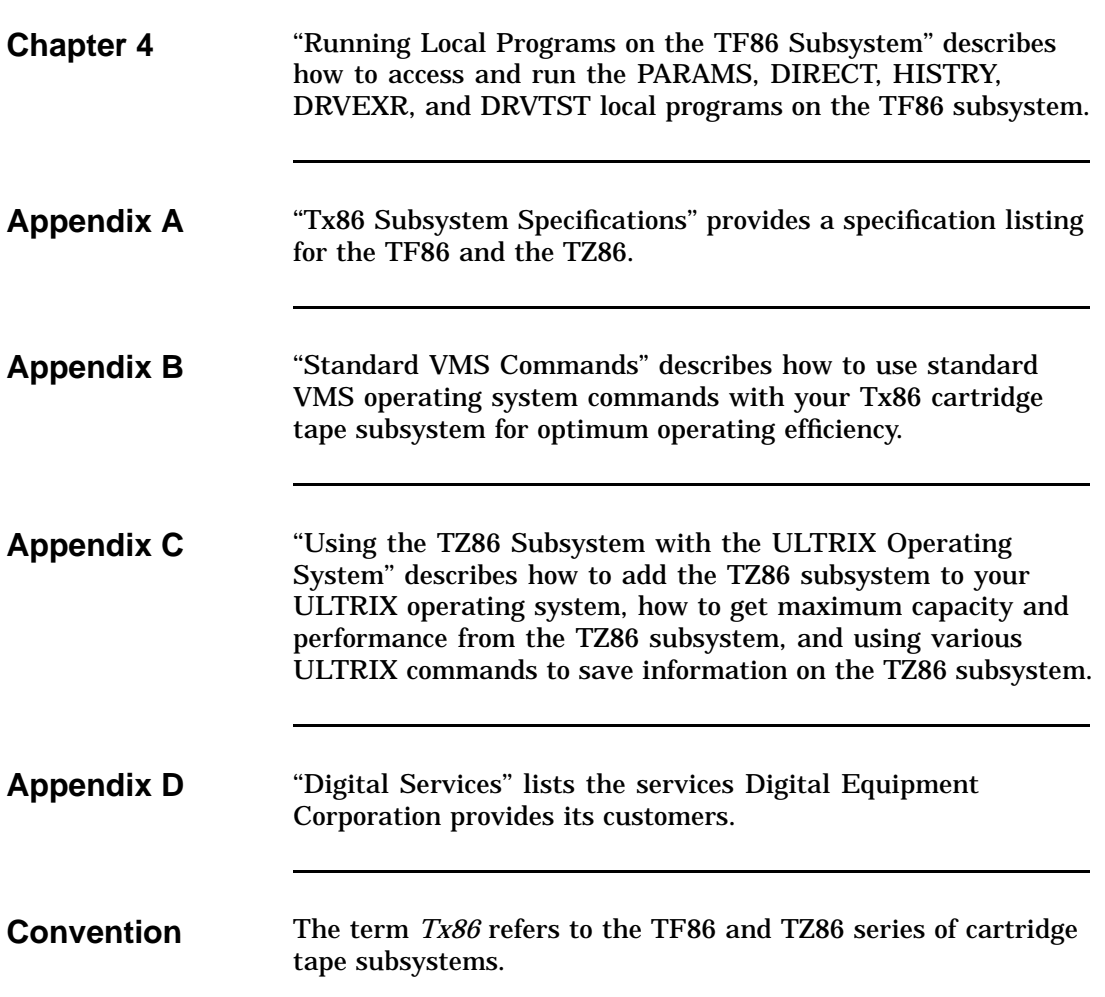

## **Chapter 1 About the Tx86 Cartridge Tape Subsystem**

**In This Chapter In This Chapter** 

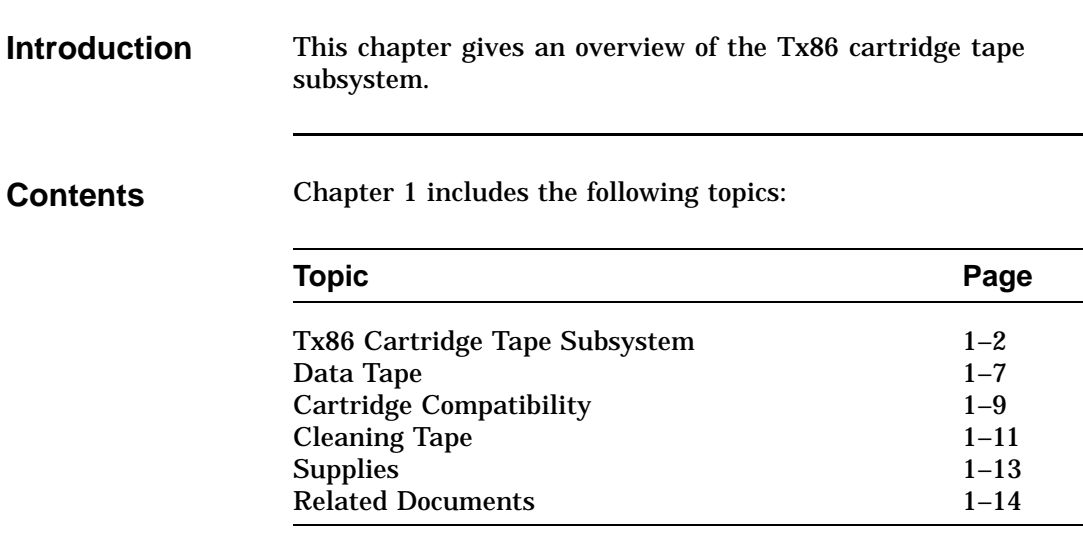

### **Tx86 Cartridge Tape Subsystem**

**Tx86 Description** The Tx86 series of cartridge tape subsystems are used primarily as backup storage devices and as devices for loading software onto Digital computer systems.

The Tx86 comes embedded in a system enclosure or in a tabletop enclosure with its own power supply. The Tx86 is available in these variations:

- TF86, for systems using the DSSI bus
- TZ86, for systems using the SCSI bus

The Tx86 subsystem consists of the following basic components:

#### **Basic Components**

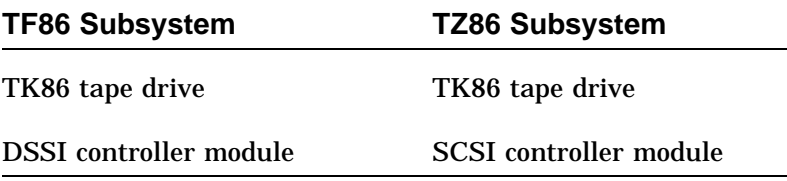

The TK86 drive is a streaming tape drive that can store up to 6.0 GB of data on a CompacTape III cartridge.

The Tx86 subsystem connects to the computer system through the controller module, which is responsible for initiating commands to the TK86 drive.

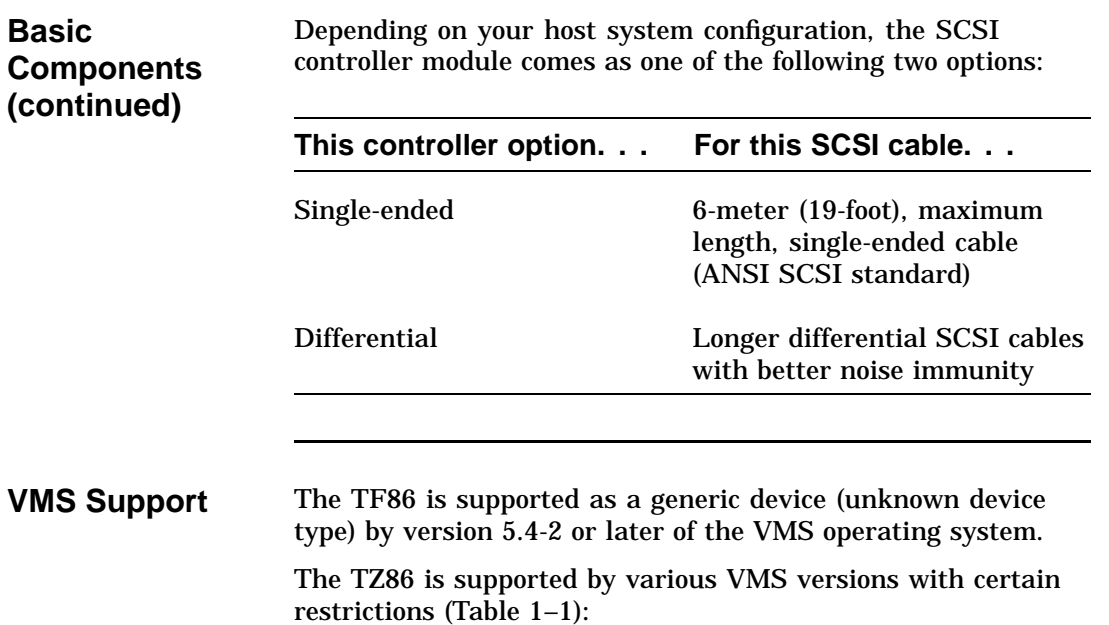

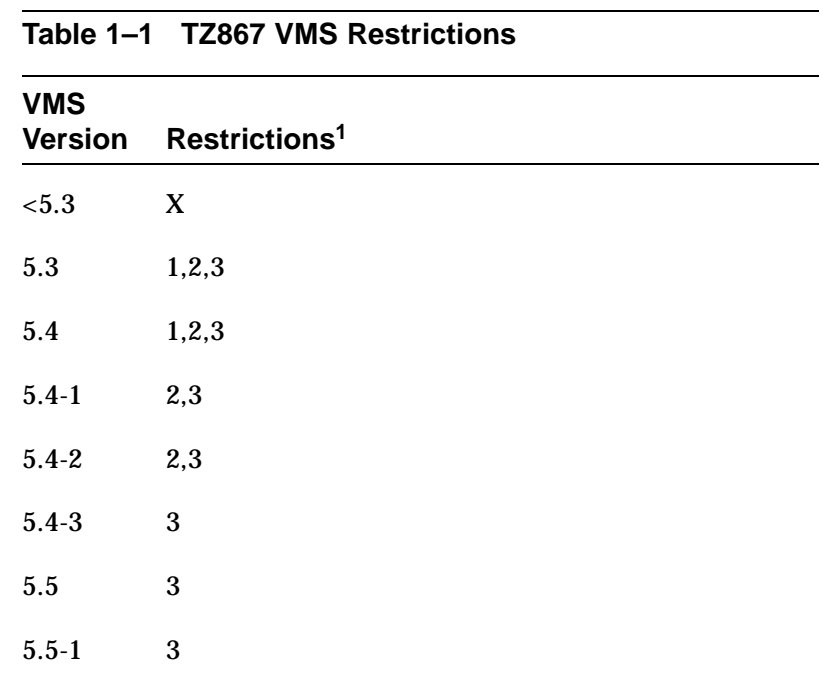

 $1$ KEY

X = Not Supported

1 = VMS SHOW DEVICE command indicates "generic SCSI tape" and ERROR LOGGING indicates "GENERIC MK SUBSYSTEM". This has little impact on most applications.

2 = Standalone BACKUP *not* supported. You cannot create a standalone BACKUP tape.

3 = Writing COMPACTAPE III media with TK85 format is *not* supported, since VMS does not support density select on the TZ86.

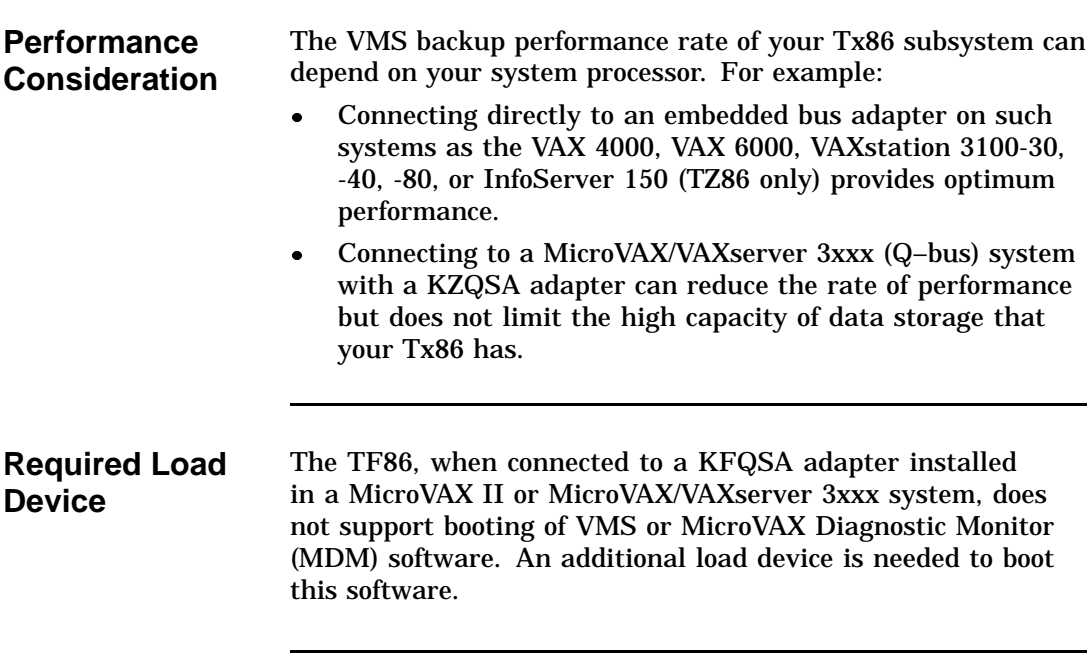

**Decals** The Tx86 subsystem ships with decals including the appropriate language of the country to which the subsystem has been shipped. The decals adhere to the cartridge insert /release handle and the indicator panel (see Tx86 Front Panel). The tabletop TZ86 also has a decal for the switchpack on the rear panel.

#### **Tx86 Front Panel**

The following diagram shows the front panel of the Tx86 cartridge tape subsystem:

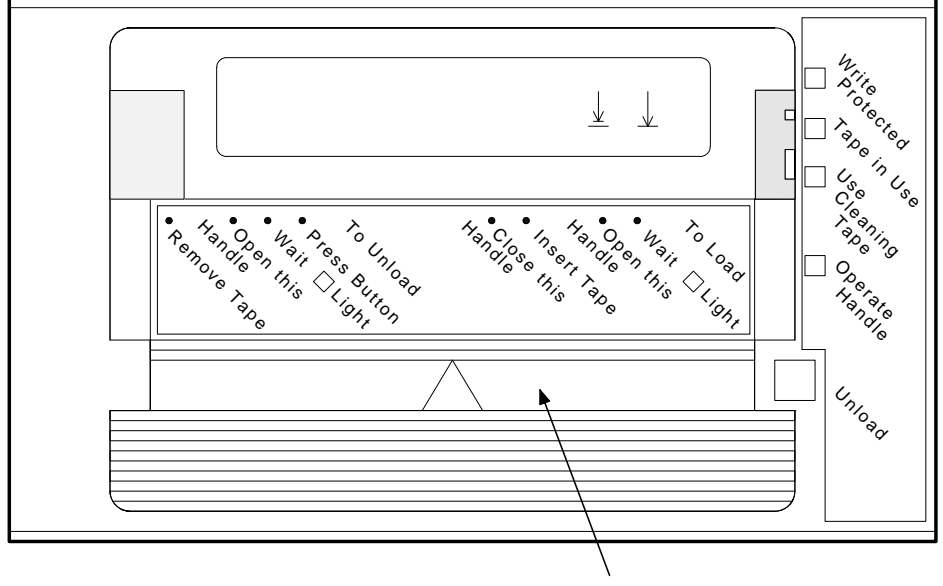

CARTRIDGE INSERT/RELEASE HANDLE

SHR-X0056G-91

## **Data Tape**

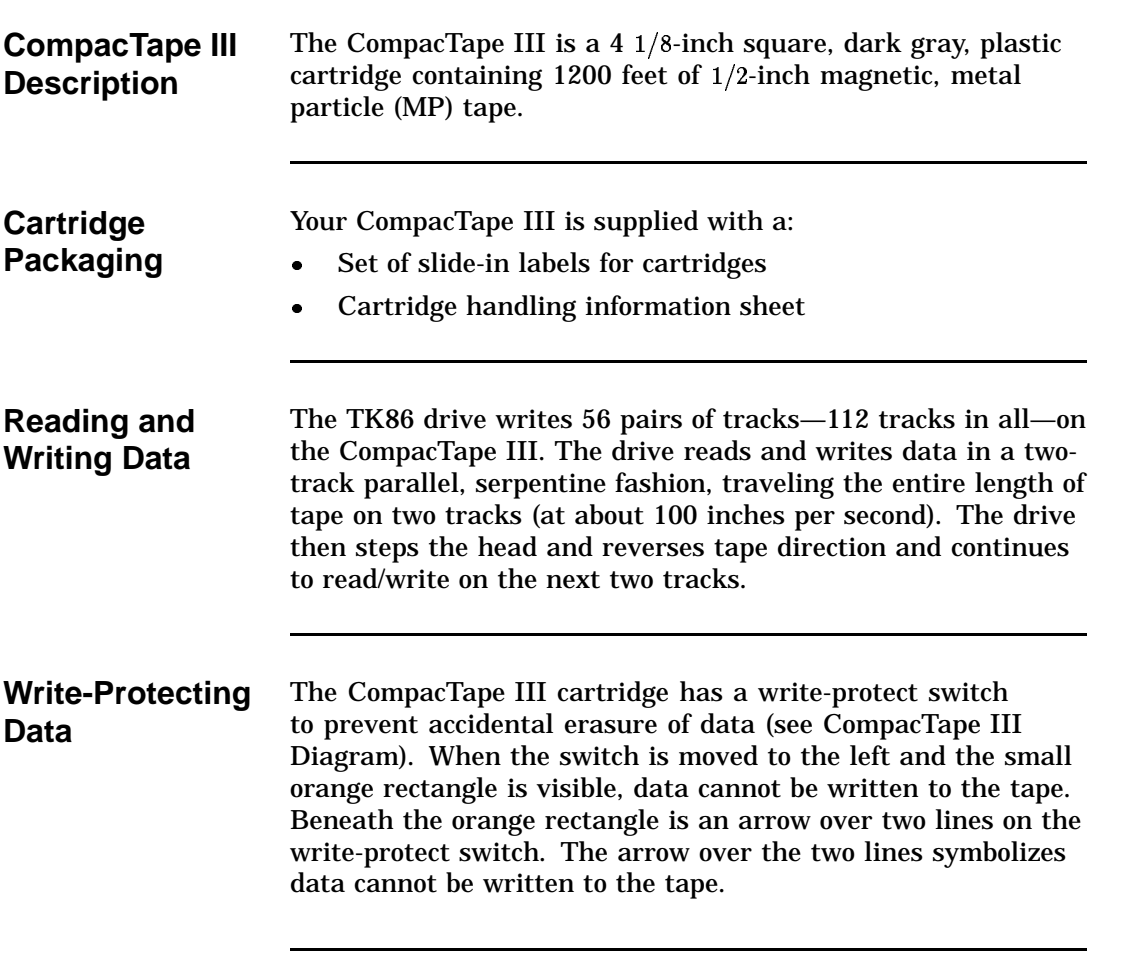

### **Data Tape,** Continued

**Write-Protecting Data (continued)** On the right side of the write-protect switch is another symbol, an arrow over one line. The symbol indicates if the writeprotect switch is moved to the right, data can be written to the tape.

**CompacTape III Diagram**

The following diagram shows the CompacTape III cartridge and its write-protect switch:

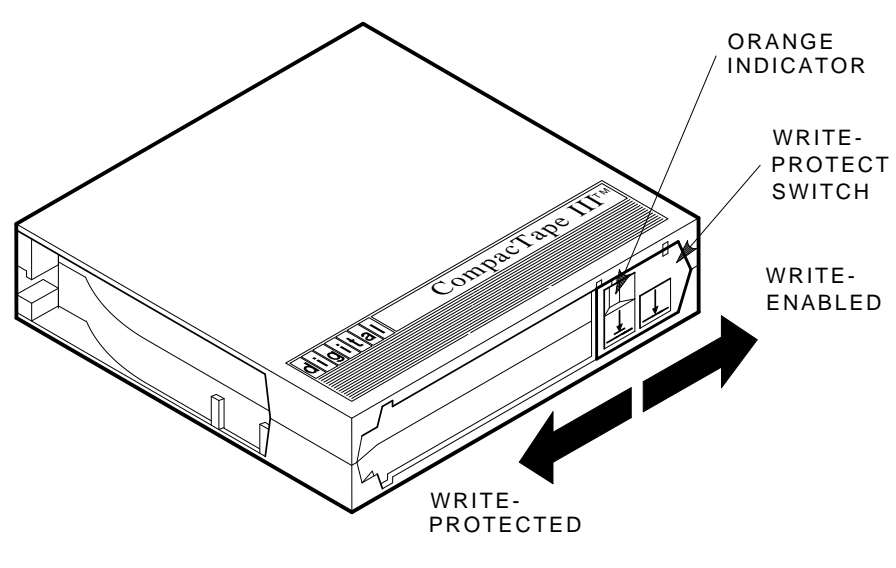

SHR\_X1020C\_89

## **Cartridge Compatibility**

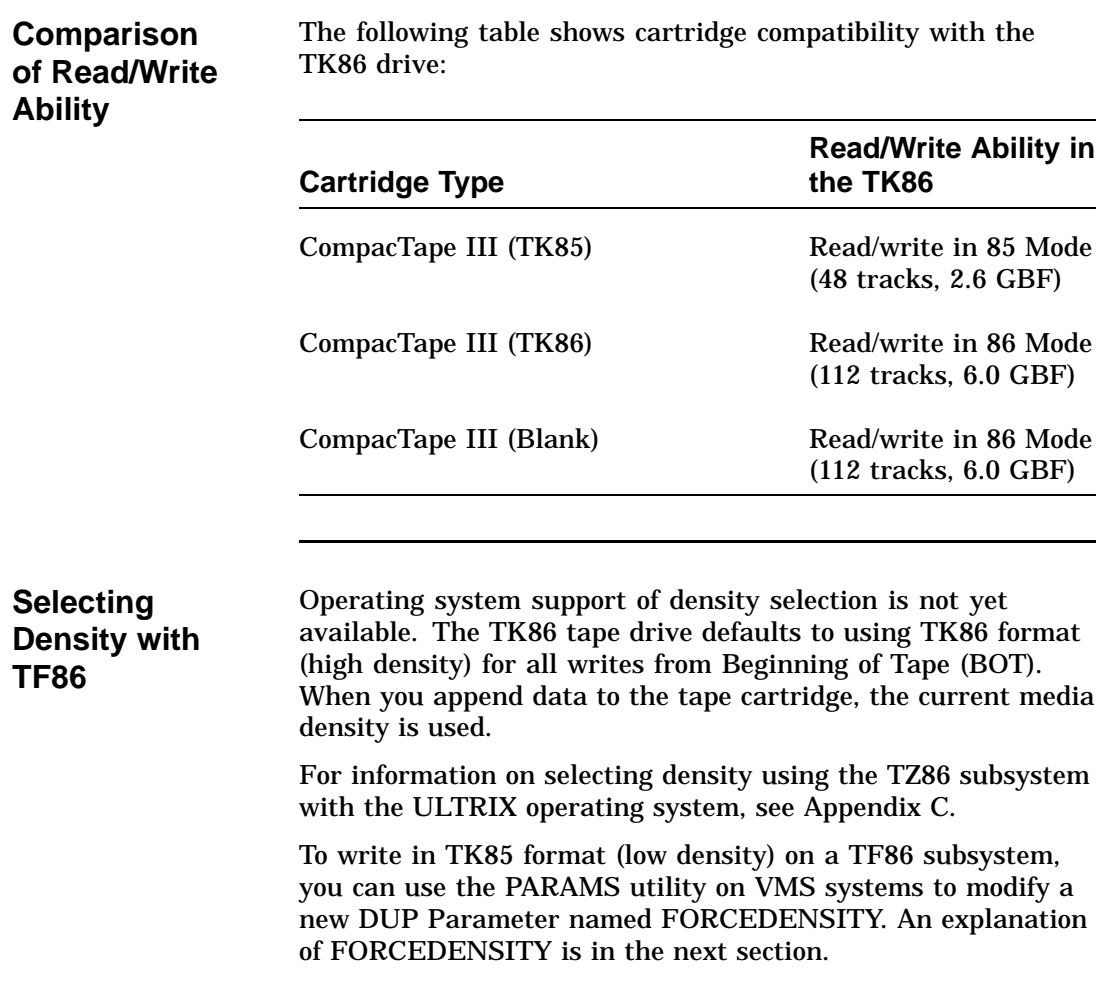

## **Cartridge Compatibility,** Continued

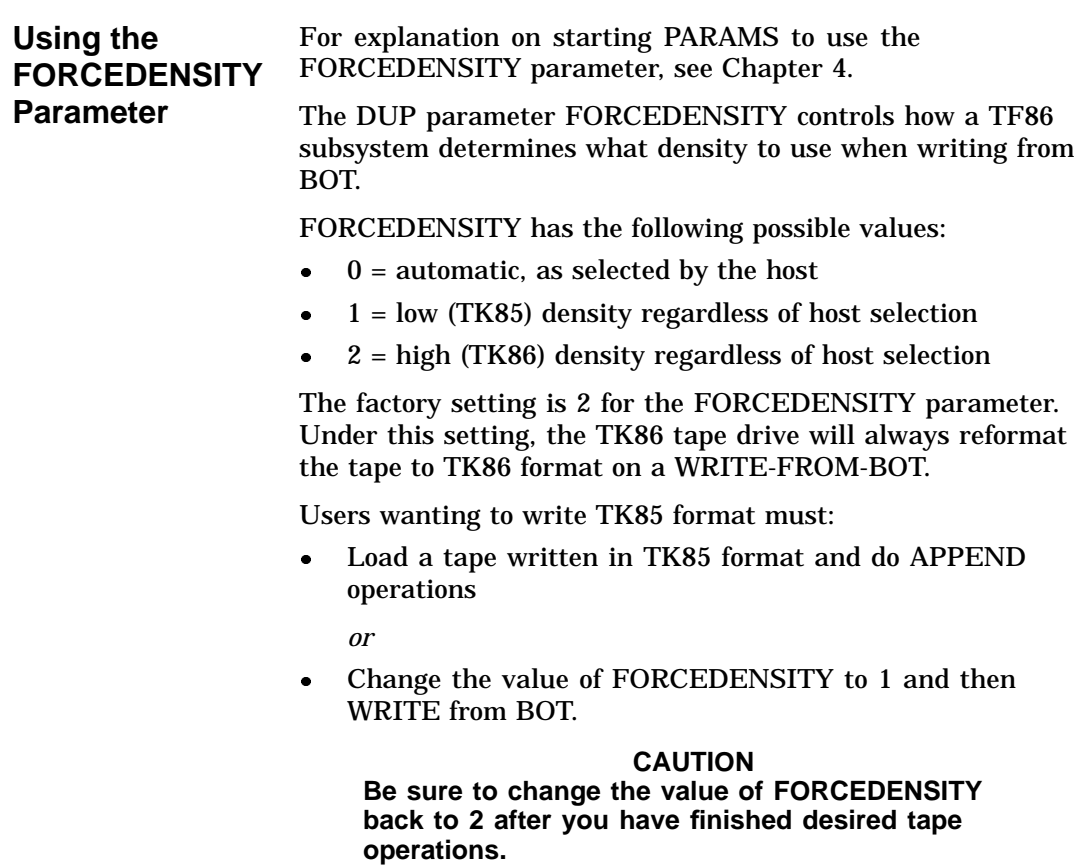

## **Cleaning Tape**

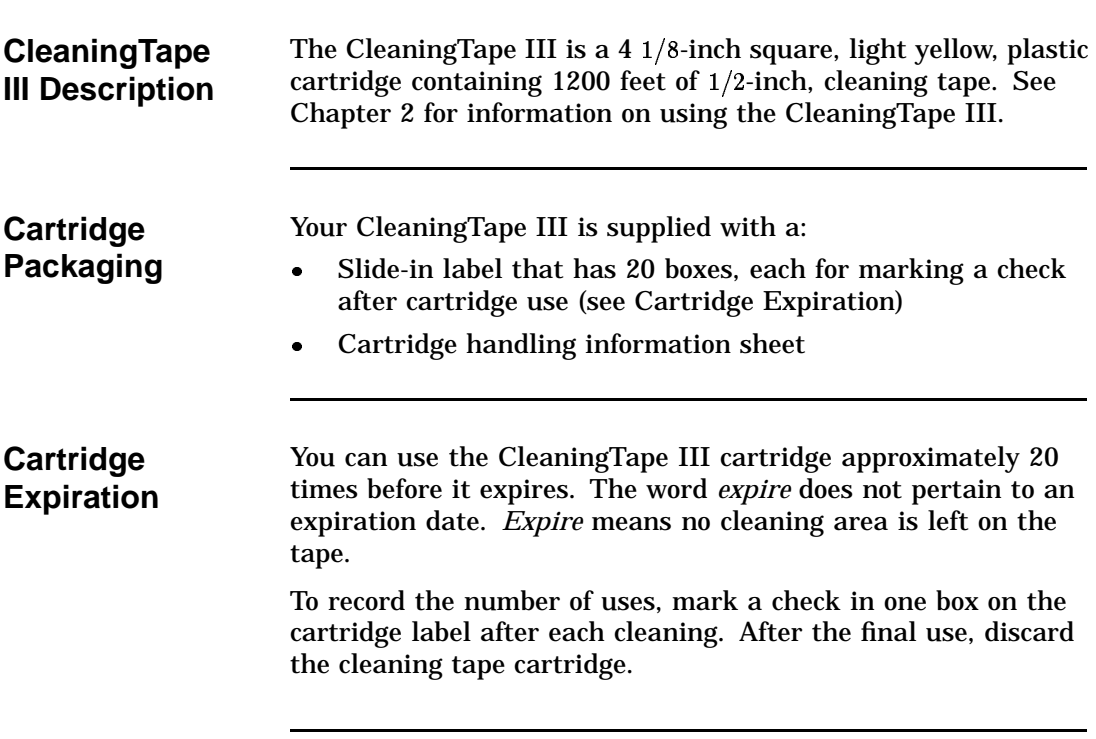

## **Cleaning Tape,** Continued

**CleaningTape III Diagram** The following diagram shows the CleaningTape III:

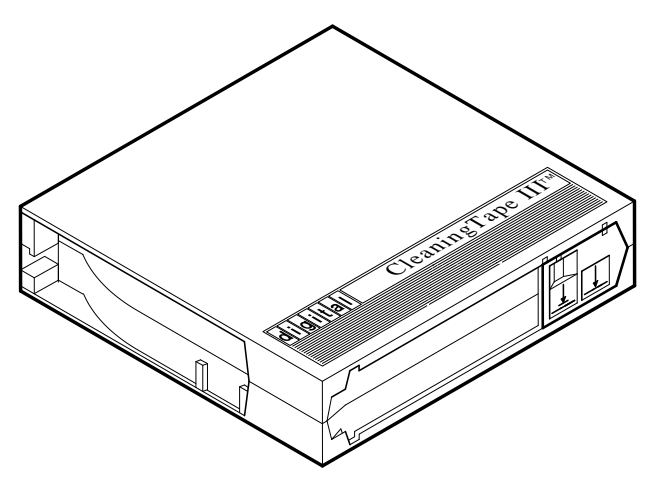

SHR\_X1020E\_89

## **Supplies**

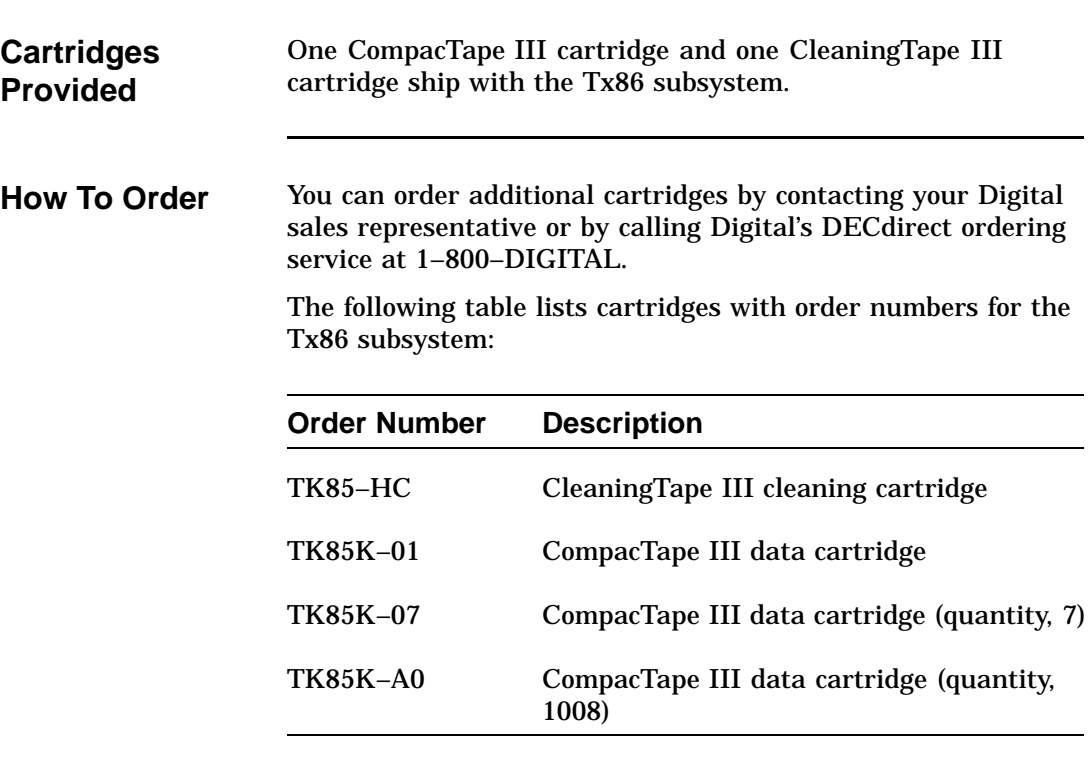

## **Related Documents**

**For More Information** The following documents provide more information on the Tx86 subsystem:

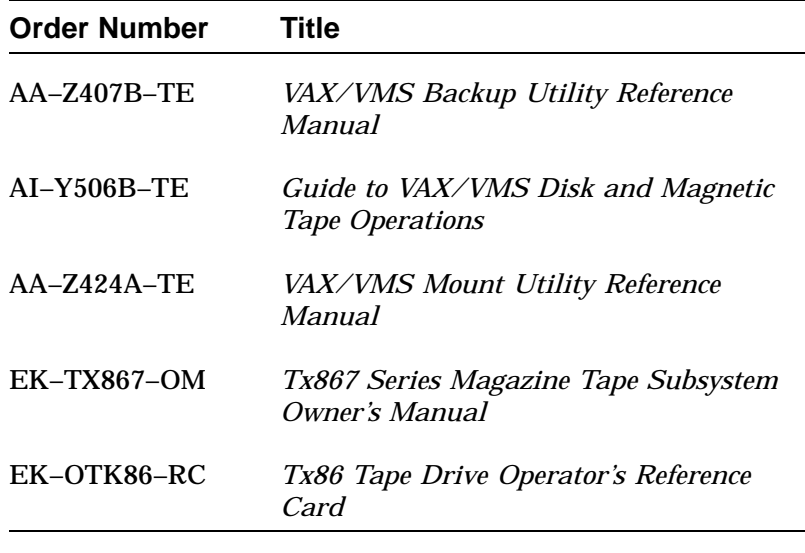

# **Chapter 2 Operating the Tx86 Subsystem**

## **In This Chapter**

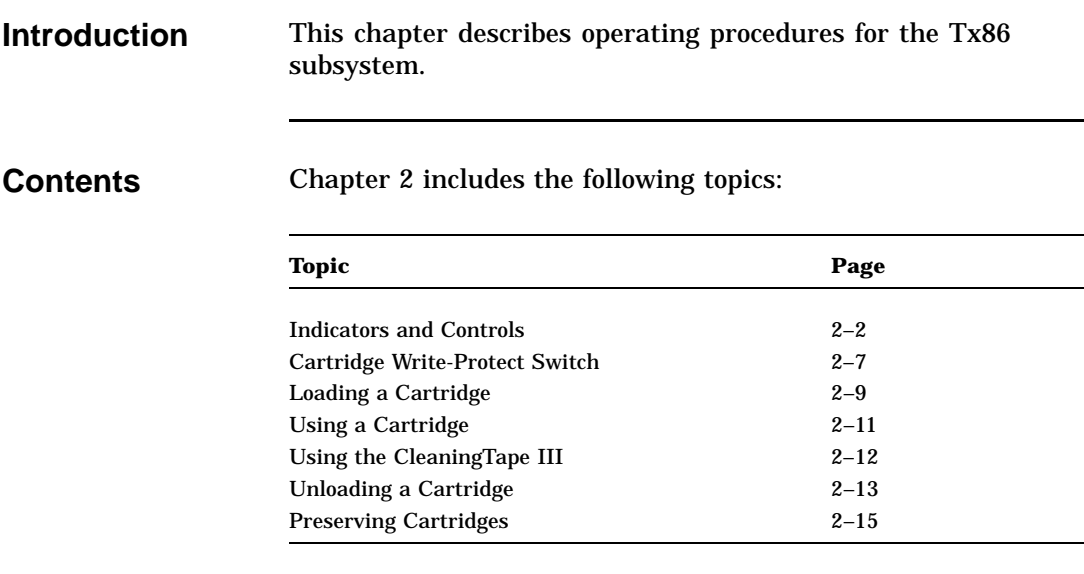

## **Indicators and Controls**

**Description of Indicators and Controls**

The Tx86 subsystem has the following indicators and controls for operating the subsystem (see Diagram of Indicators and Controls):

#### **Indicators**

Write Protected indicator

Tape in Use indicator

Use Cleaning Tape indicator

Operate Handle indicator

Beeper

**Controls**

Unload button

Cartridge insert/release handle

**Diagram of Indicators and**

**Controls**

The following diagram shows the Tx86 controls and indicators: ORANGE YELLOW ORANGE GREEN princed  $\underline{\Downarrow}$ Ifecteo  $\downarrow$ Tape in Use  $\frac{1}{\sqrt{2}}$ Remove Tapes Waitess Bunload Handlese Inse Handleen Mail Wait Coad Operate **Handle** Lig<sub>ht</sub> Unload CARTRIDGE INSERT/RELEASE HANDLE

SHR-X0056H-91

**Power-on Self-test (POST)**

When you turn on system power, the drive performs the poweron self-test (POST). The sequence of events is:

- 1. The indicators turn on sequentially, from top to bottom.
- 2. All four indicators turn on simultaneously for approximately three seconds.
- 3. The green Operate Handle indicator and the two orange indicators turn off.
- 4. The yellow Tape in Use indicator blinks.
- 5. If no cartridge is loaded, the green Operate Handle indicator turns on and the beeper sounds.

#### **Interpreting the Indicators** Use this table to determine the subsystem's operating condition:

**Indicator**

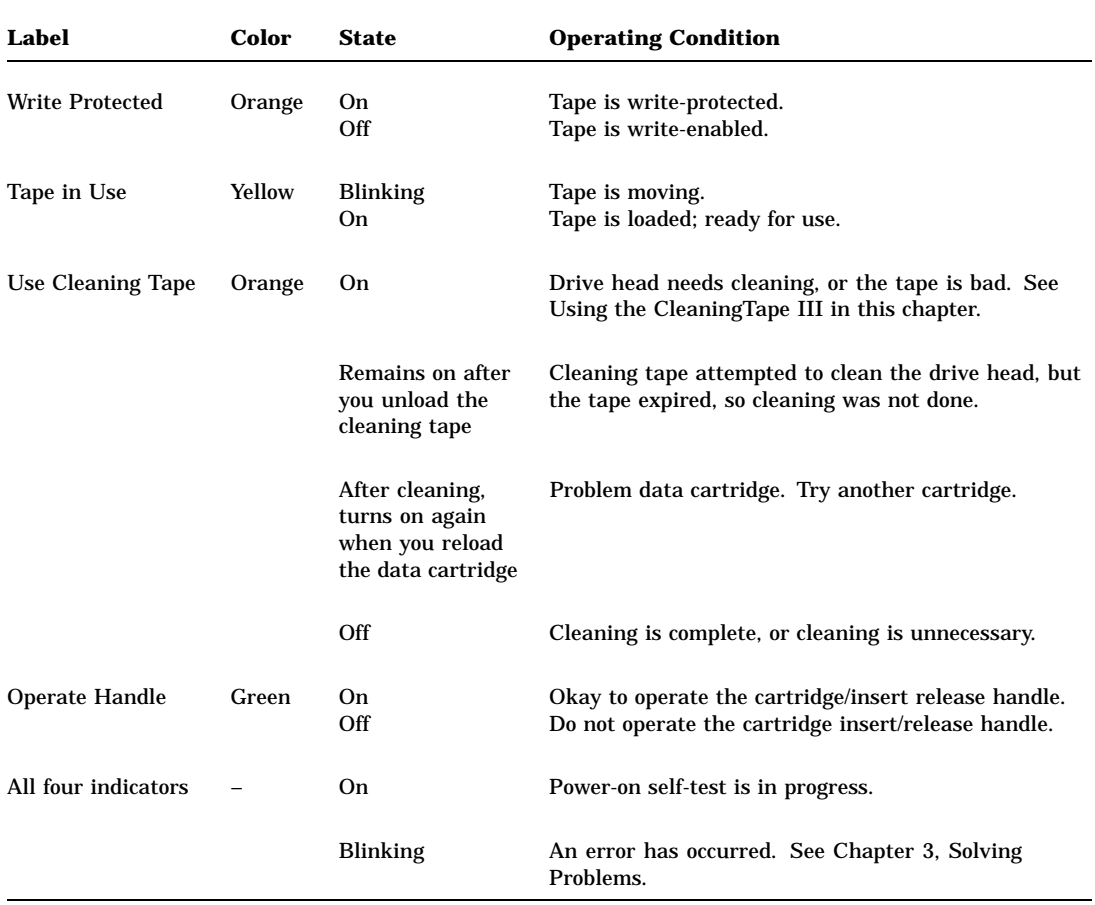

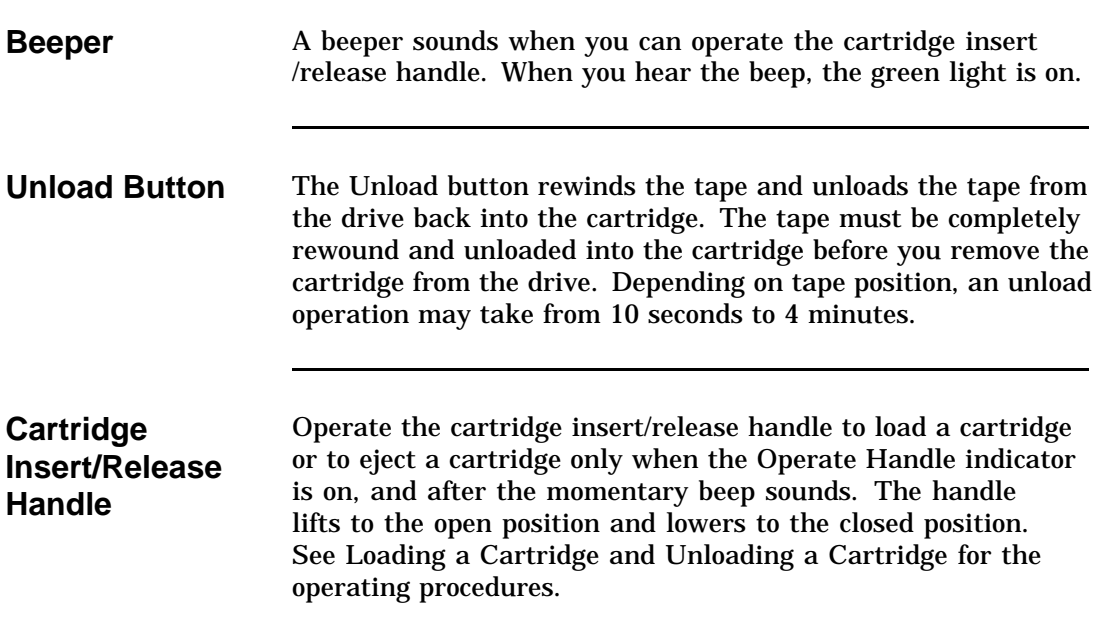

### **Cartridge Write-Protect Switch**

**Positioning** Before loading the CompacTape III into the drive, position the **the Switch** write-protect switch on the front of the cartridge. The switch can move to the left so that the cartridge is write-protected, or to the right so that the cartridge is write-enabled (see Diagram of the Switch). **Diagram of the** The following diagram shows the write-protect switch on the CompacTape III: **Switch** ORANGE INDICATOR WRITE-PROTECT SWITCH WRITE-ENABLED JÌ WRITE-PROTECTED

SHR\_X1020C\_89

## **Cartridge Write-Protect Switch,** Continued

**Data Protection** The following table describes what happens to data protection when you move the write-protect switch:

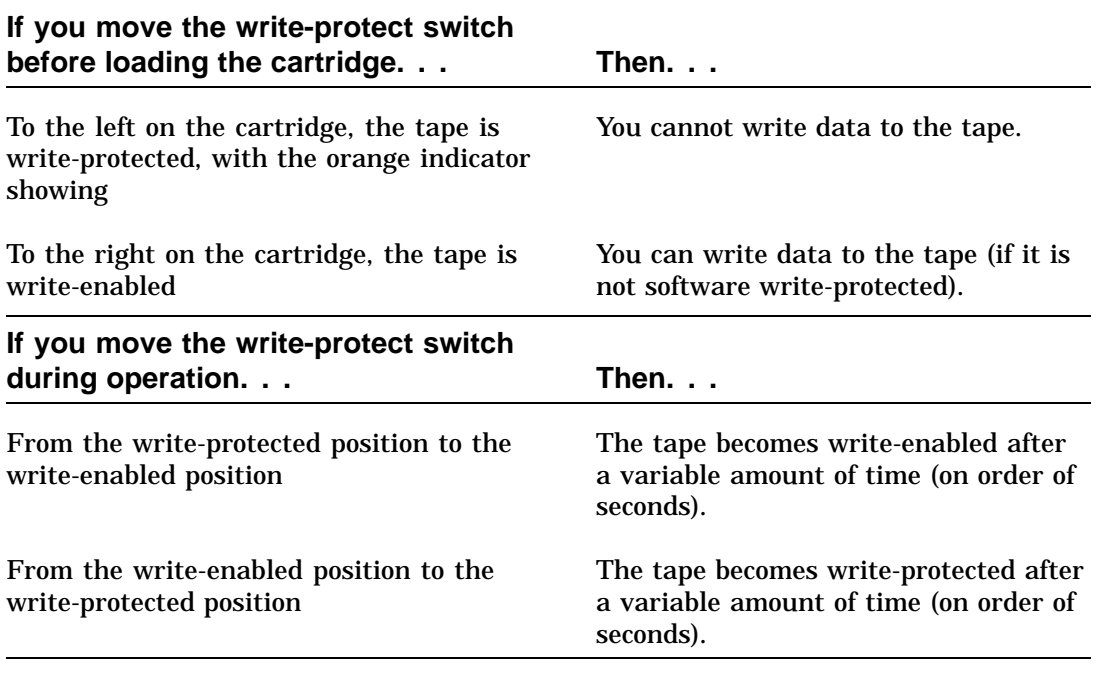

## **Loading a Cartridge**

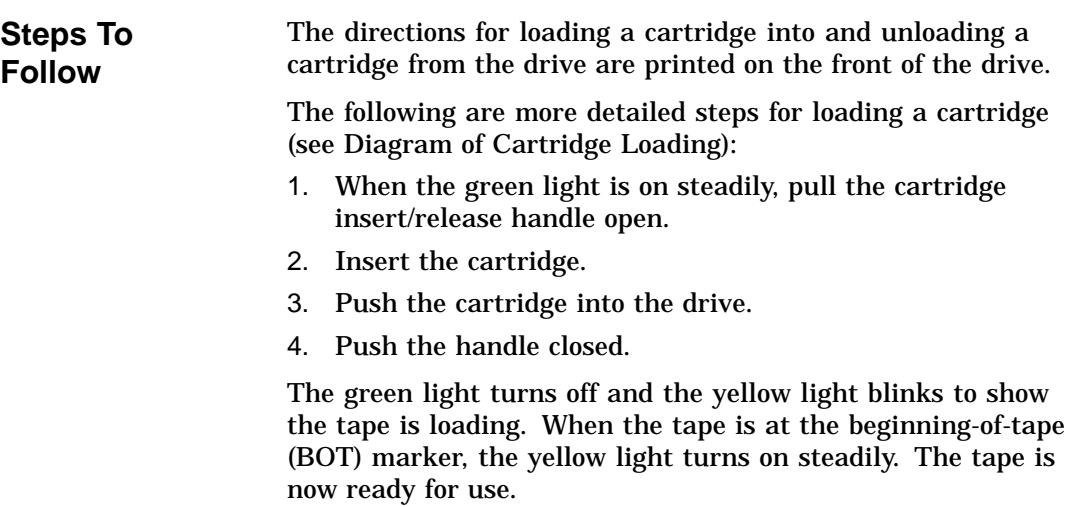

## **Loading a Cartridge,** Continued

**Diagram of Cartridge Loading**

The following diagram shows how to load a cartridge into the drive:

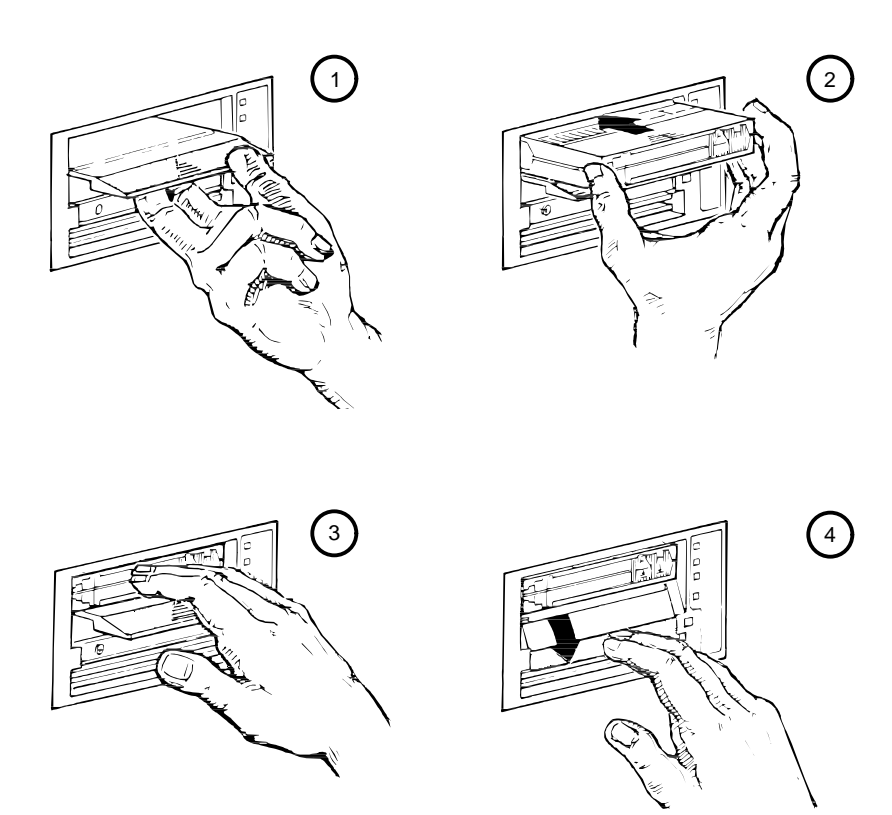

SHR-0256-87 SHR\_X1093\_89\_CPG

## **Using a Cartridge**

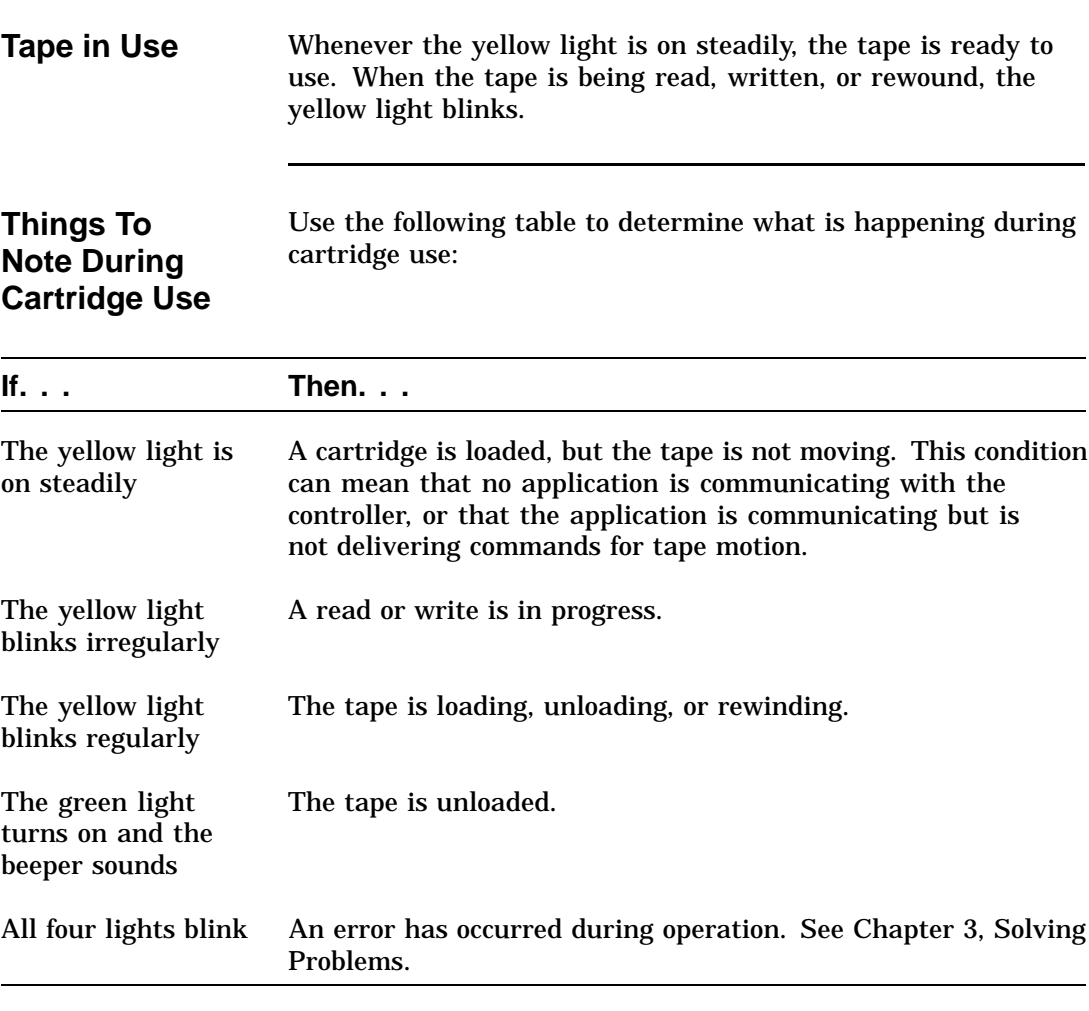

## **Using the CleaningTape III**

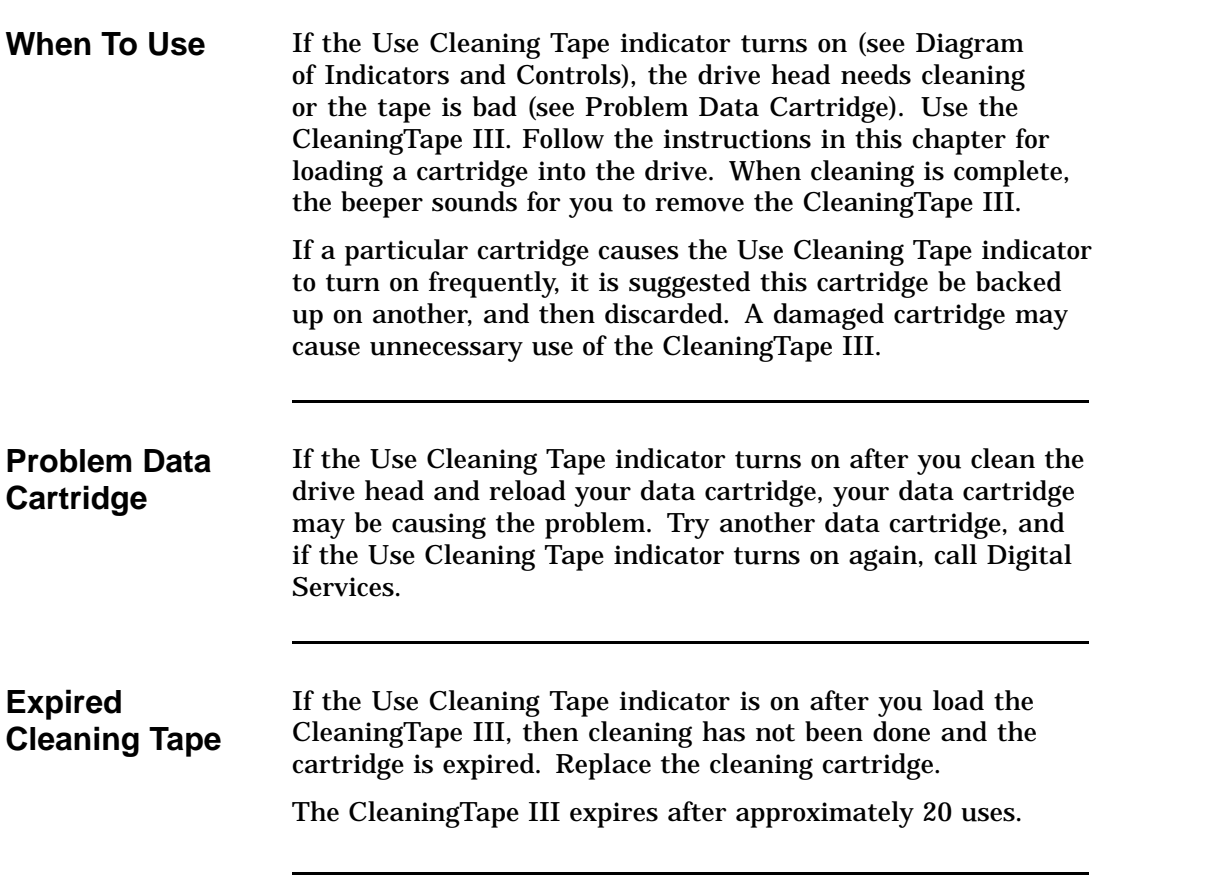
## **Unloading a Cartridge**

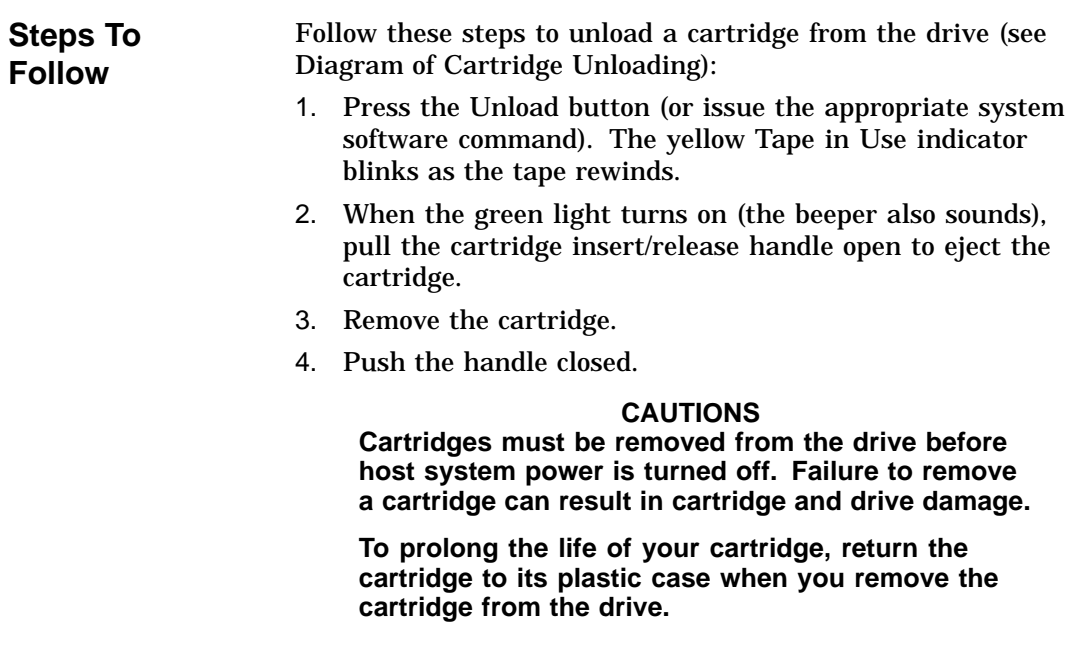

## **Unloading a Cartridge,** Continued

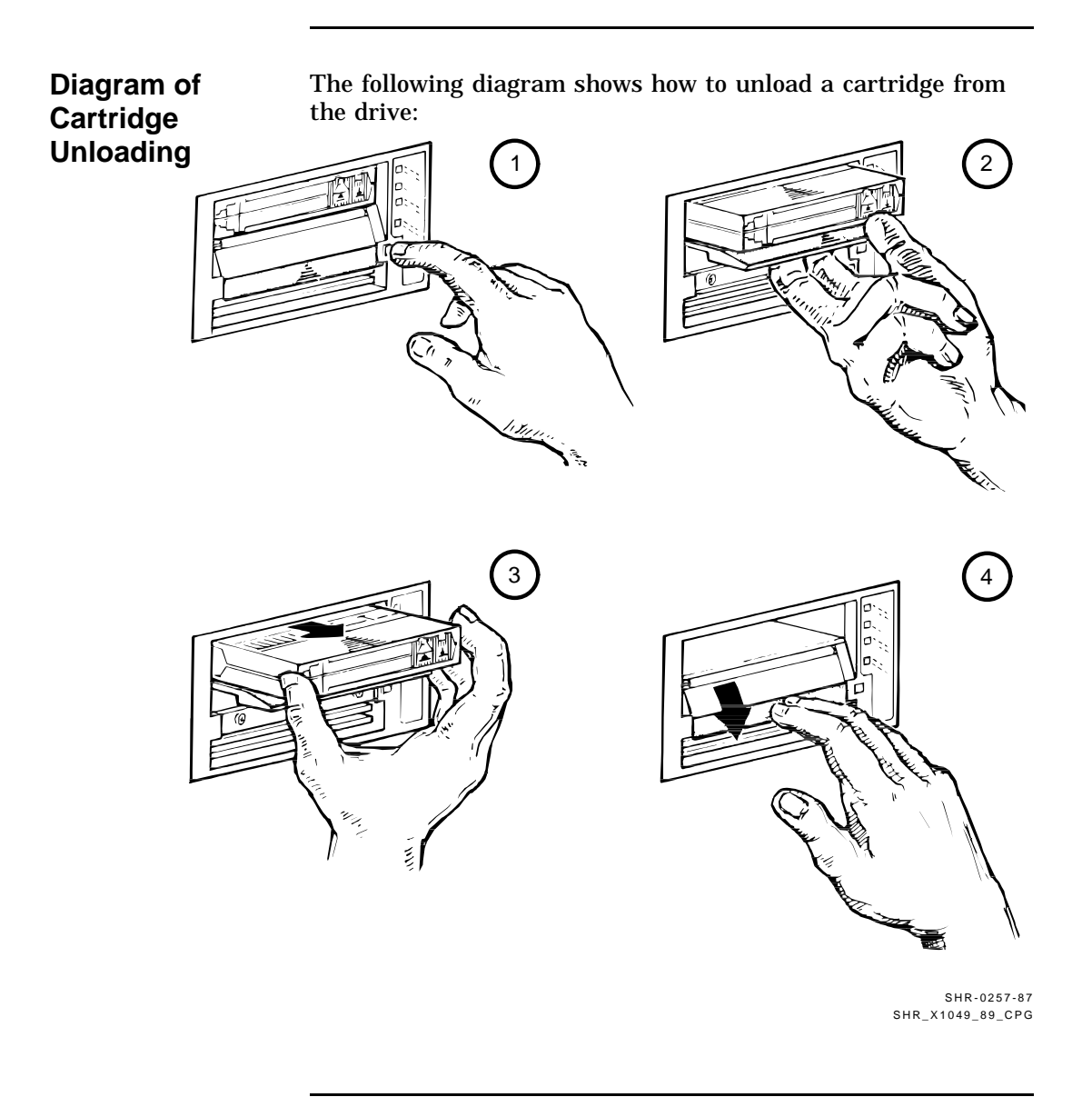

2–14

### **Preserving Cartridges**

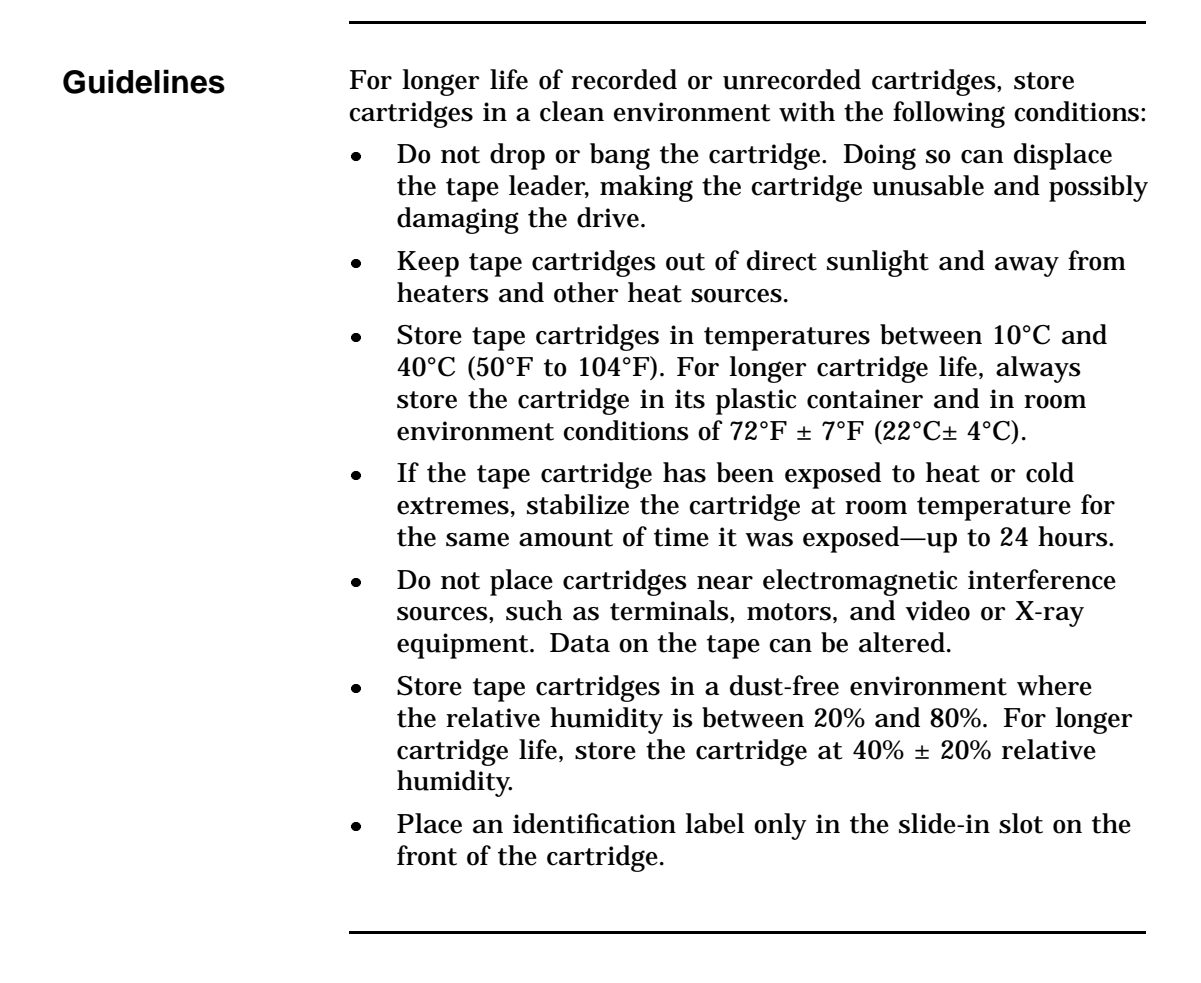

# **Chapter 3 Solving Problems**

## **In This Chapter**

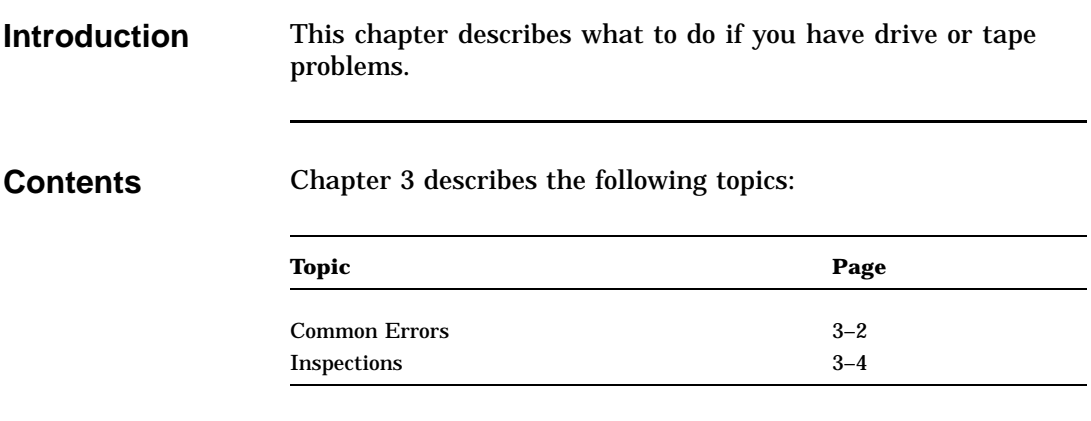

## **Common Errors**

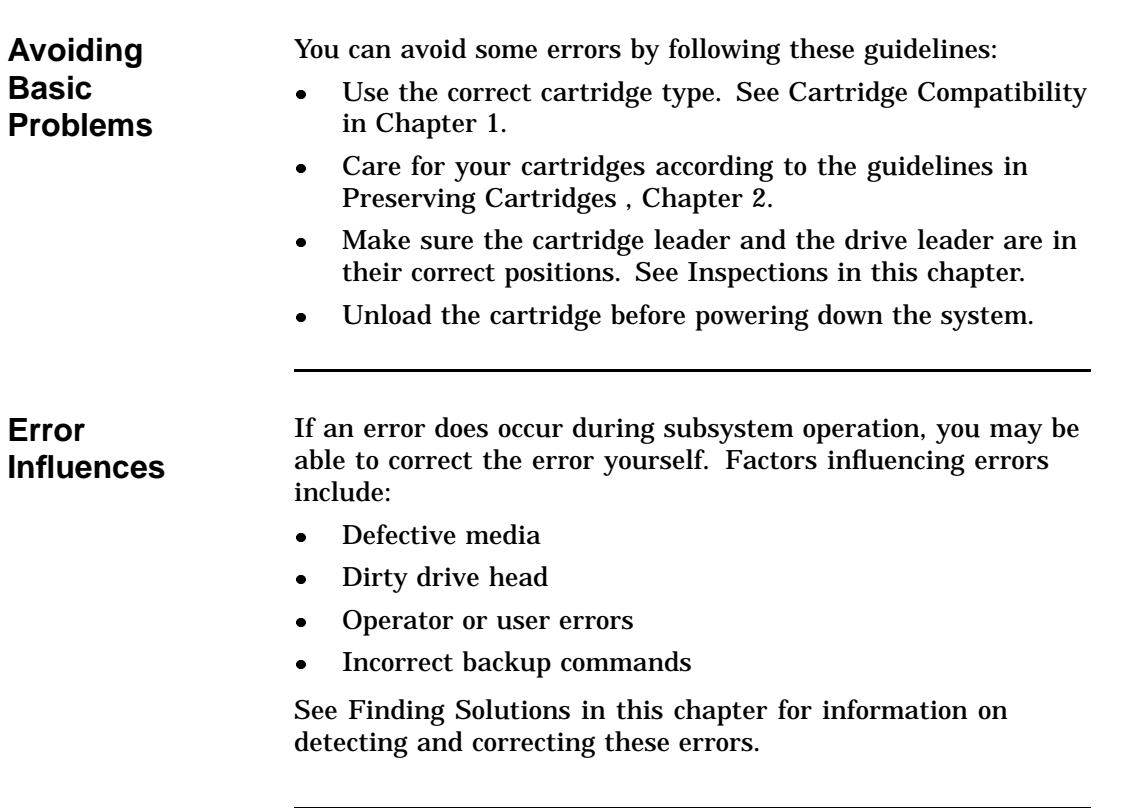

## **Common Errors,** Continued

**Finding Solutions** Use the following table to interpret error symptoms, determine their causes, and take corrective action:

| <b>Symptom</b>                                                                            | <b>Probable Cause</b>                                                      | <b>Possible Correction</b>                                                                                                    |
|-------------------------------------------------------------------------------------------|----------------------------------------------------------------------------|----------------------------------------------------------------------------------------------------|
| Failure to mount or<br>read/write with new<br>or used cartridge                           | Bad cartridge                                                              | Retry with another cartridge.                                                                                                    |
|                                                                                           | Dirty drive head                                                           | Use CleaningTape III.                                                                                                    |
| <b>VMS INITIALIZE</b><br>command fails with<br>parity error                               | Tape calibration<br>failed                                                 | Try another cartridge.                                                                                                    |
| Green light is on and<br>tape does not move<br>(yellow light stays on,<br>does not blink) | Cartridge load error                                                       | Inspect the cartridge for a<br>mispositioned leader (see Diagram<br>of Cartridge Leader in this chapter).<br>Replace the cartridge if its leader is<br>mispositioned.                                                 |
|                                                                                           |                                                                            | Inspect the drive for a damaged,<br>misplaced, or unhooked leader (see<br>Diagrams of Drive Leader in this<br>chapter). Call Digital Services if<br>the drive leader is not in the correct<br>location.               |
| All four lights<br>blinking                                                               | Drive failed self-<br>test or detected a<br>hard error during<br>operation | Try to clear the error by pressing the<br>Unload button. If the error does not<br>clear (the tape does not rewind and<br>unload and the four lights blink), you<br>have a hardware failure. Call Digital<br>Services. |

### **Inspections**

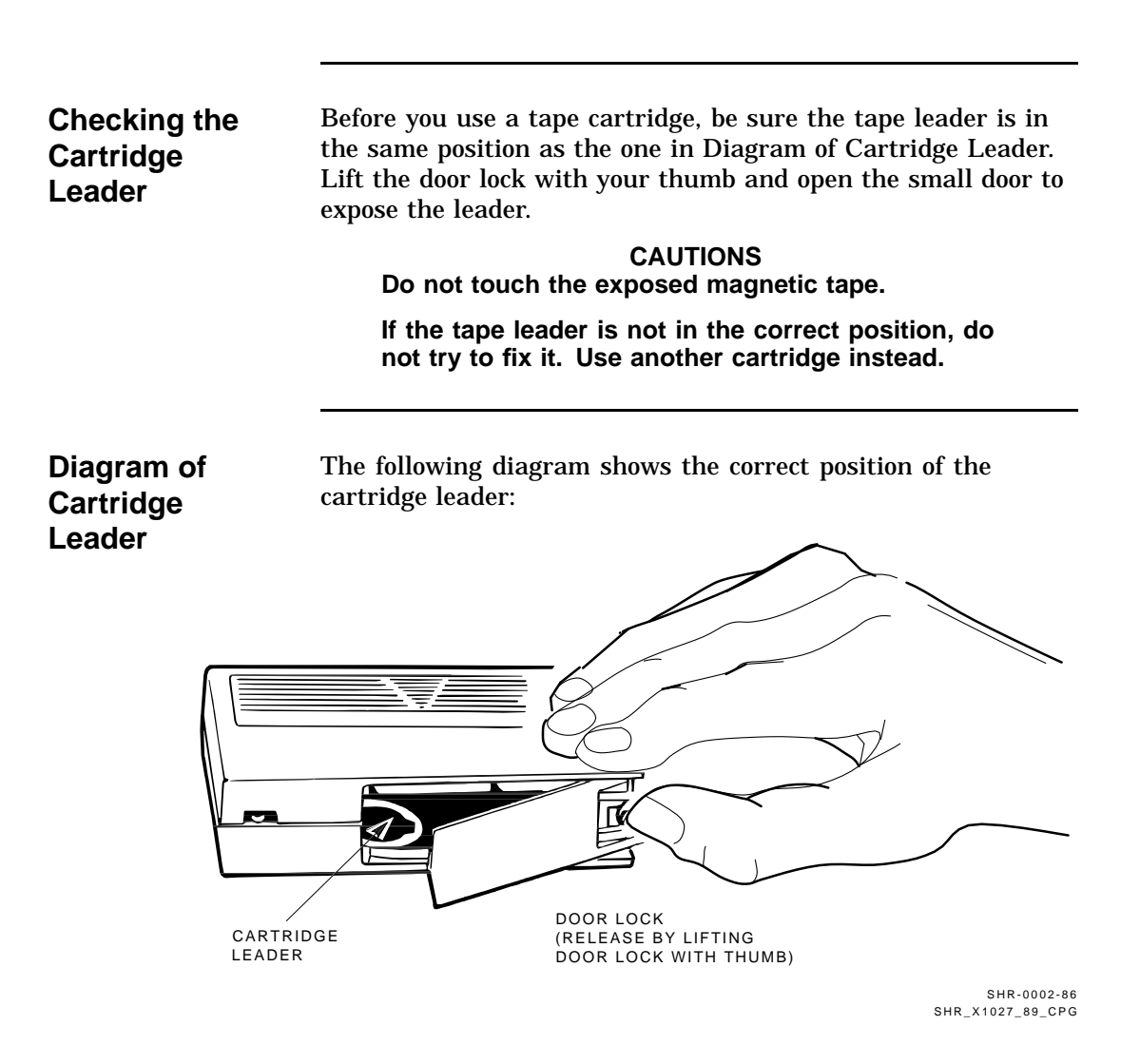

### **Inspections,** Continued

**Checking the** Compare the leader inside your drive with those shown in Diagrams of Drive Leader. If the leader is unhooked, misplaced, **Drive Leader** or damaged, call Digital Services. Do not try to fix the leader. **Diagrams of** The following diagram shows the location of the leader inside the drive: **Drive Leader** TAKEUP NOTCH IN BUCKLING LEADER LEADER LINK **Write**<br>Protected □ Tape in Use  $\Box$  o **Handle** Unload CARTRIDGE INSERT/RELEASE

HANDLE (DOWN)

SHR-0249-87 SHR\_X1028G\_91\_CPG

### **Inspections,** Continued

### **Diagrams of Drive Leader (continued)**

The following diagram shows the correct and incorrect locations of the drive leader:

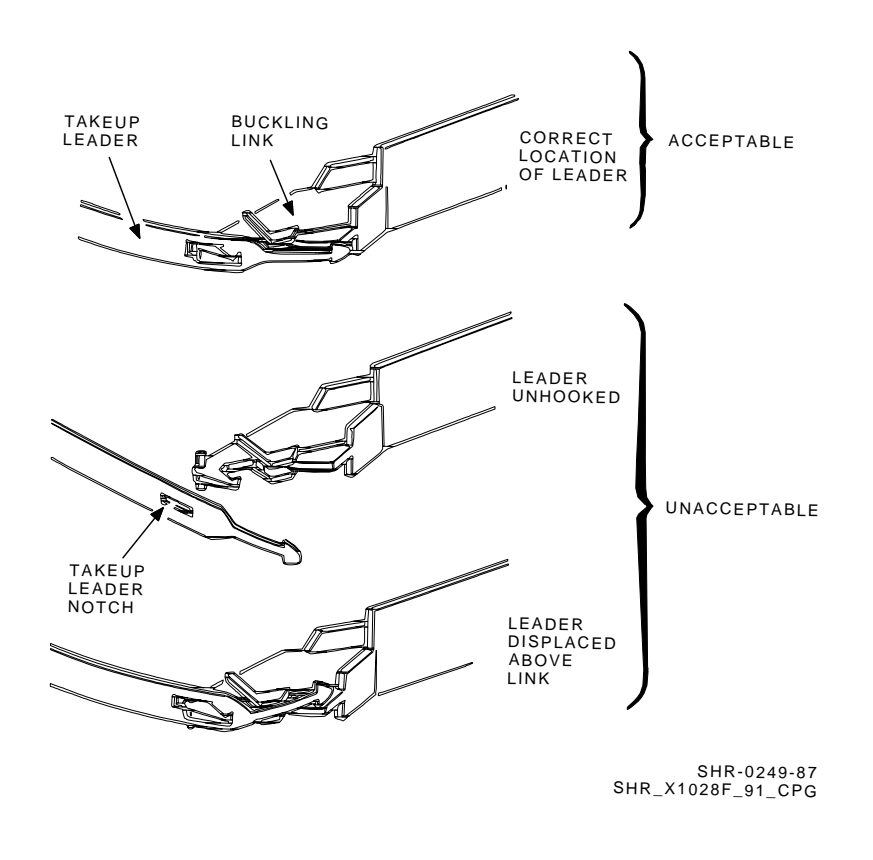

## **Chapter 4 Running Local Programs on the TF86 Subsystem**

### **In This Chapter**

**Introduction** This chapter shows you how to use the following local programs that reside in read-only memory (ROM) on the TF86 subsystem:

- **PARAMS** allows you to modify parameters for your TF86.
- **DIRECT** provides a directory of available local programs.
- **HISTRY** displays information about the TF86.
- **DRVEXR** exercises the tape drive and displays statistics after successful completion.
- **DRVTST** verifies the correct functioning of drive hardware.

## **In This Chapter,** Continued

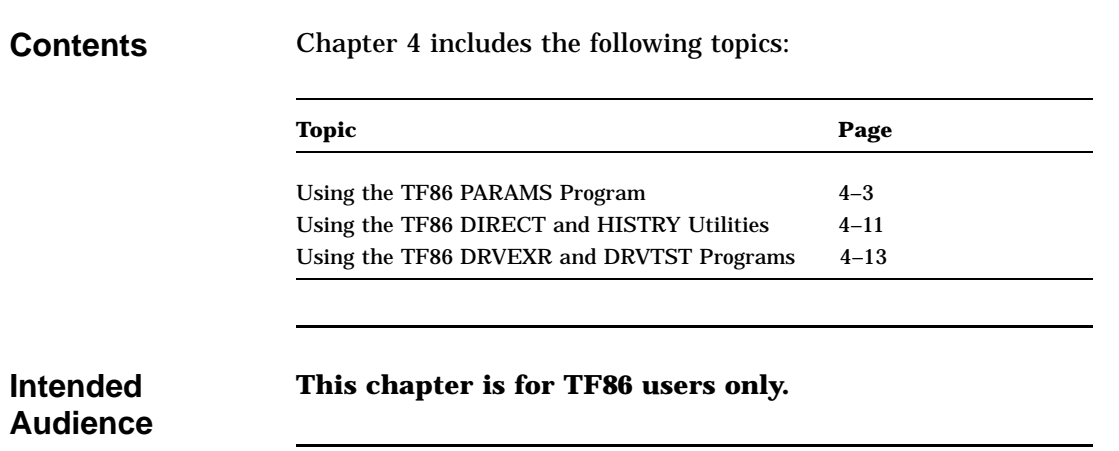

## **Using the TF86 PARAMS Program**

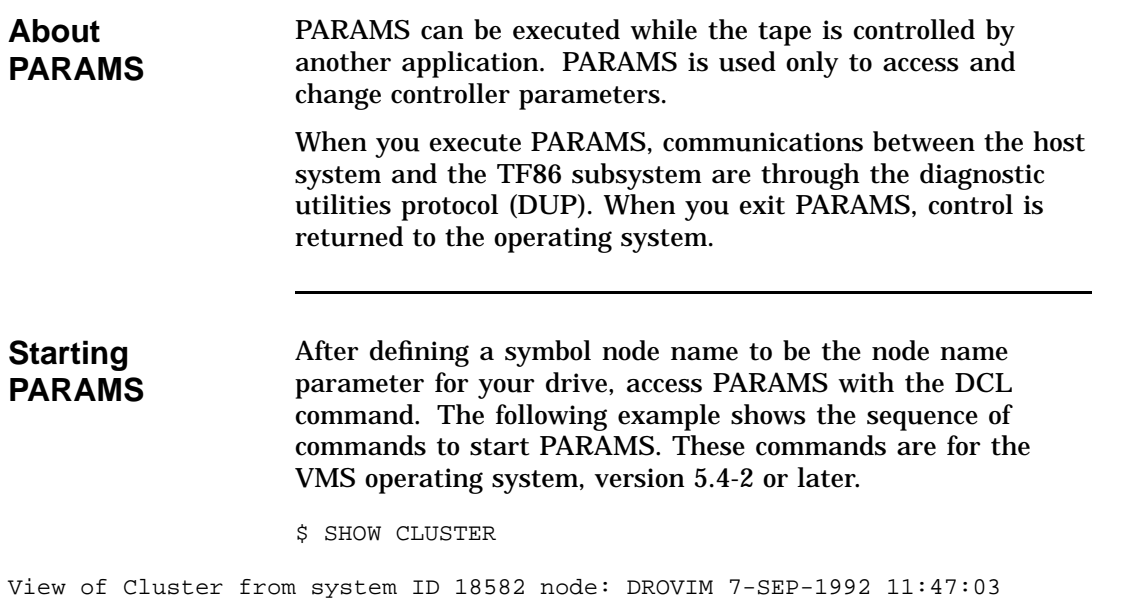

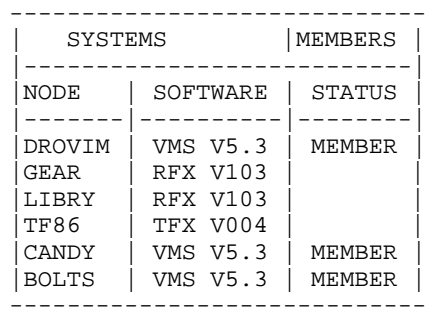

\$ SET HOST/DUP/SERVER=MSCP\$DUP/TASK=PARAMS TF86

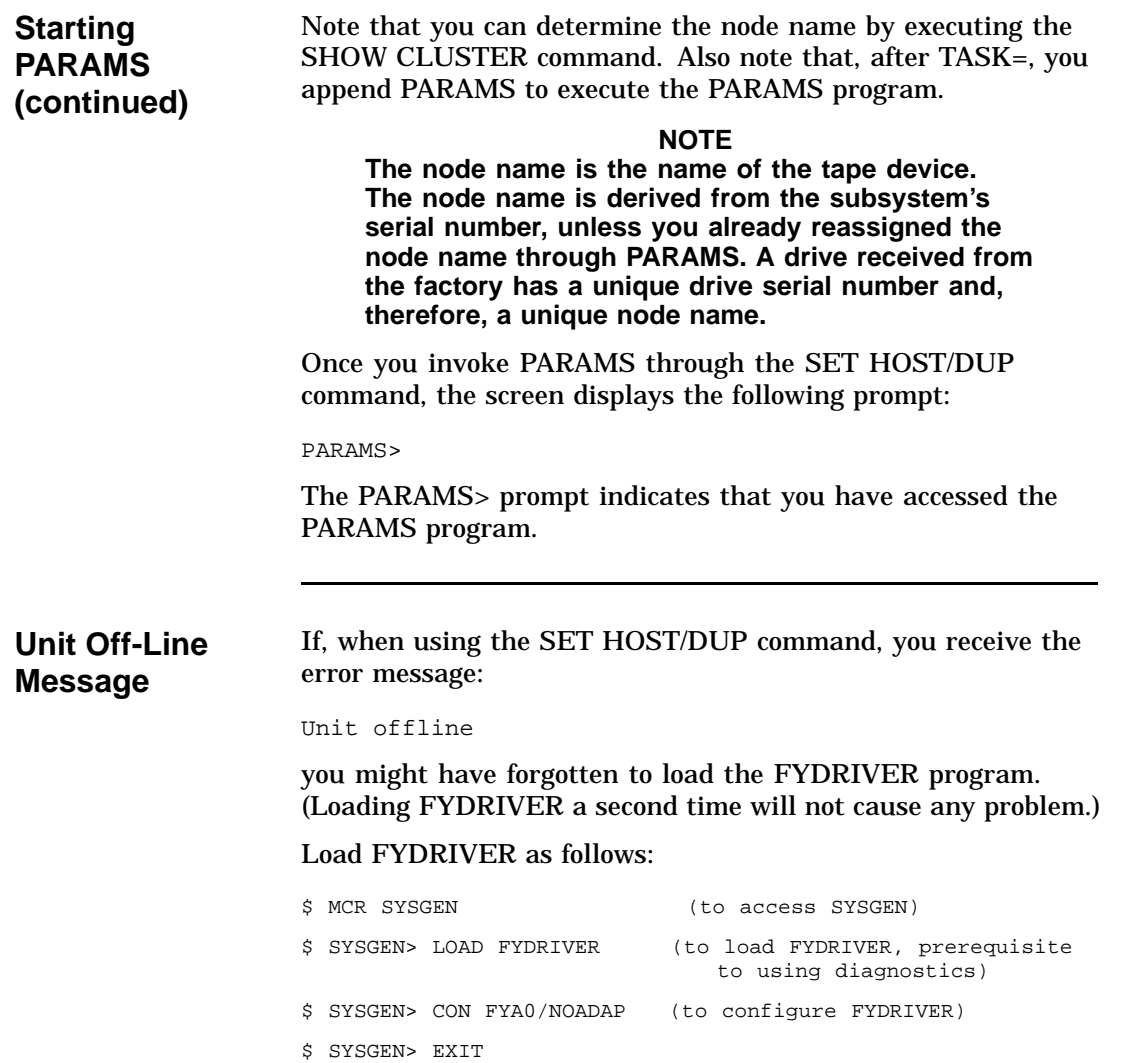

### **Changing the Node Name** You may want to change the default node name to something you can recognize more easily than the node name the system created. If you decide to change the node name, you should be aware of the following: It is preferable to change the node name only once—when the device is first installed into your VMS system. Digital Services representatives know how to change the node name and avoid the error and additional system reboot described in this section. If you change the node name after the subsystem has been correctly recognized by VMS, VMS will not recognize the new subsystem node name when you exit PARAMS. That is, if you execute the DCL command, SHOW CLUSTER, you will not see the subsystem's new node name in your table. If you try to use the subsystem, all applications will get errors indicating the subsystem is not present. To avoid problems, reboot VMS. Then, you can use the subsystem with its new node name. **PARAMS Functions** At the PARAMS> prompt, you can use the following commands: **Use. . . To. . . HELP** Display a list of available commands and usage format **SHOW /ALL** Display all subsystem parameters **SHOW** parameter Display a specific parameter **SET** parameter Set a parameter

**WRITE** Save changes permanently in EEROM

**EXIT** Exit from PARAMS

**SHOW Command** Use the **SHOW** command to display the settings of the subsystem parameters. The SHOW command has two formats:

#### **SHOW /ALL SHOW parameter**

To list all parameters, type:

PARAMS> SHOW /ALL

The list of parameters is long but includes five that you might want to change. In the following example, each row shows the parameter's name, the parameter's current value, the factoryset default value, the acceptable minimum and maximum values, and the format for representing the values:

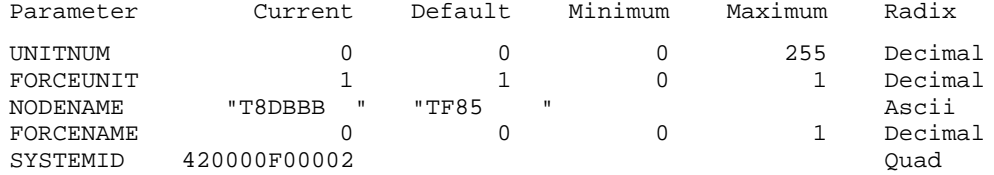

To display a specific parameter, type:

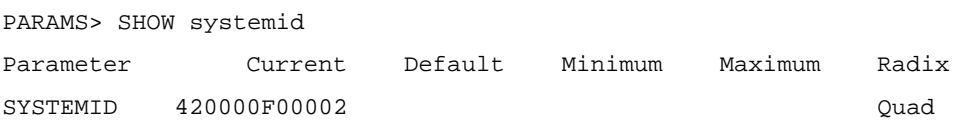

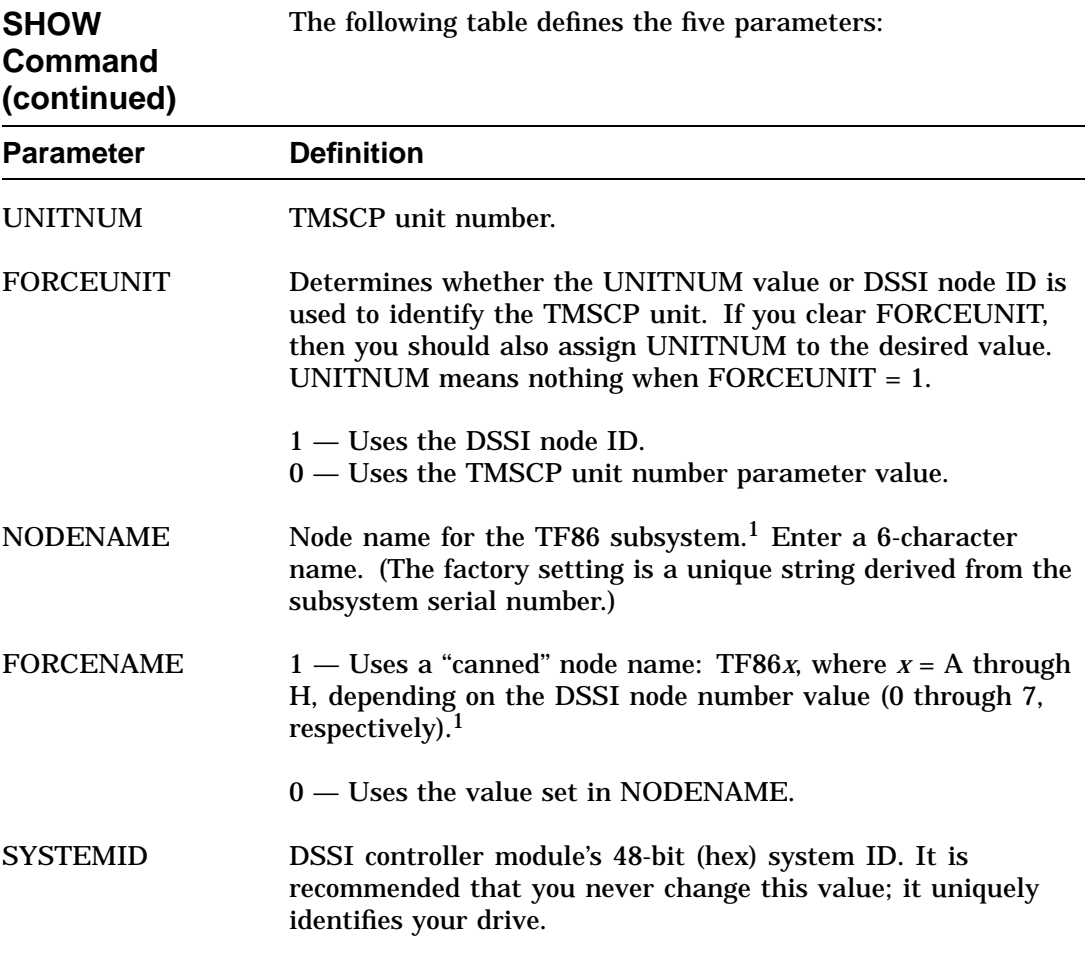

<sup>1</sup>If you intend to change either NODENAME or FORCENAME, the system will not recognize the drive as available until you reboot the VMS operation system.

**SET Command** Use the **SET** command to change parameters that you can list with the SHOW command.

Syntax for the SET command is:

#### **SET parameter value**

In this example, **parameter** is the name of the parameter to be set and **value** is the value you want assigned to the parameter.

**CAUTION The controller module does range validation checking on each parameter. However, it is not guaranteed all combinations of settings will result in correct controller module operation.**

Parameters changed are not actually effective until you execute a WRITE command, described in the next section. If you forget to issue a WRITE command and try to EXIT, a warning message displays, telling you the parameter was modified but not written.

#### **NOTE**

**If you request changing some parameters, the system will warn you that it must reset the controller to accept the changes. Details are in the EXIT Command section of this chapter.**

**WRITE Command** Use the **WRITE** command to save, in nonvolatile memory, the changes you made using the SET command. The WRITE command is similar to the VMS SYSGEN WRITE command. The syntax is WRITE at the PARAMS> prompt. The program's response depends on which parameters you changed. If the change is allowed without resetting the controller, the response is merely the PARAMS> prompt.

In the following example, the response requires user action:

PARAMS> SET NODENAME TAPE1 PARAMS> SET UNITNUM 18 PARAMS> WRITE

Changing NODENAME and UNITNUM each requires a reset (initialization) of the controller. PARAMS asks:

Changes require controller initialization, ok? [Y/(N)] Y

#### **CAUTION**

**Answering YES aborts the controller's current application, if any, and saves the parameters. Your changes take effect immediately and program control returns to the DCL command prompt.**

**To avoid aborting the current application, answer NO. If you answer NO, all parameters changed using SET since the previous successfully completed WRITE command are ignored. You are returned to the PARAMS> prompt. See the next section, EXIT Command.**

The above example sets the TF86 subsystem's node name to TAPE1, and the TMSCP unit number to 18. Executing WRITE and answering YES to the controller initialization question saves the node name and unit number in EEROM and resets the controller.

**EXIT Command**

Typing the **EXIT** command, at the PARAMS> prompt, ends the PARAMS program, and the word Completed appears on your screen.

### **NOTE**

**To exit from questions during the local program dialogue, type** Ctrl/C **,** Ctrl/Z **, or** Ctrl/Y **. In this case, your latest changes will be ignored.**

The following table describes what happens when you use the EXIT command:

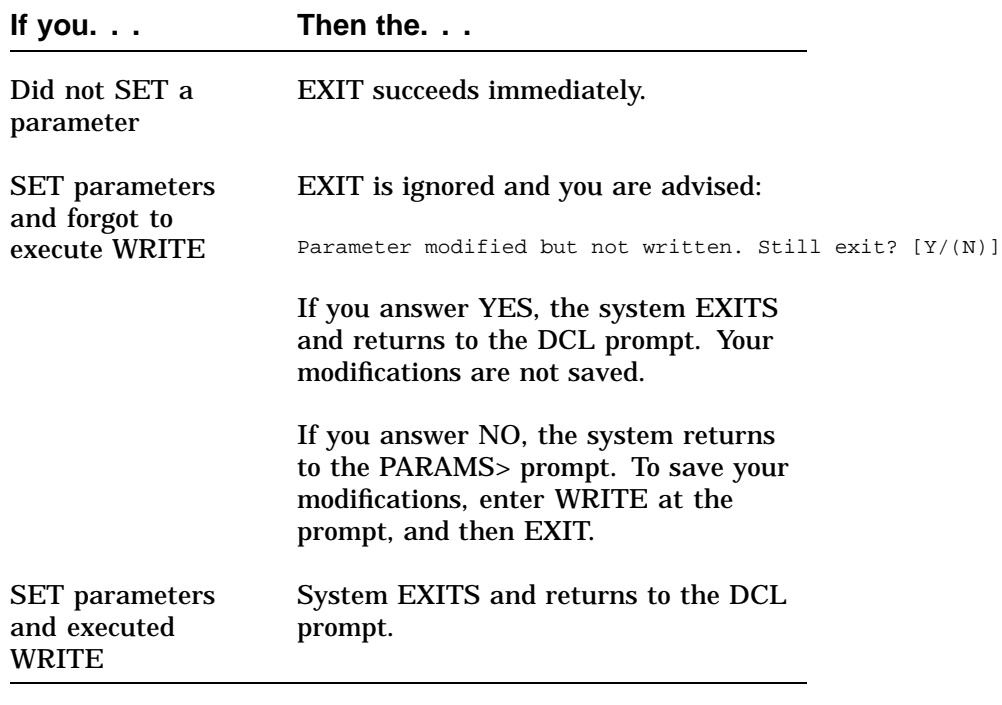

### **Using the TF86 DIRECT and HISTRY Utilities**

**Starting DIRECT and HISTRY** To start DIRECT or HISTRY, use the same procedure for starting PARAMS, but alter the value of /TASK in the SET HOST/DUP command:

/TASK=DIRECT

or

/TASK=HISTRY

The following example shows the SET HOST/DUP command with DIRECT or HISTRY as the task:

\$ SET HOST/DUP/SERVER=MSCP\$DUP/TASK=DIRECT nodename

\$ SET HOST/DUP/SERVER=MSCP\$DUP/TASK=HISTRY nodename

Using DIRECT AND HISTRY requires no further user interaction.

**About DIRECT** The **DIRECT** utility provides a directory of the diagnostic and utility programs resident in the TF86 subsystem. An example of a DIRECT display follows:

> DIRECT V1.0 D HISTRY V1.0 D PARAMS V1.0 D DRVEXR V1.0 SD DRVTST V1.0 SD LDRTST V1.0 SD Completed

### **Using the TF86 DIRECT and HISTRY Utilities,** Continued

**About HISTRY** The **HISTRY** utility displays information about the history of the TF86 subsystem. An example of the HISTRY display follows:

#### TF86  $\bullet$  DSSI: TF86A5 /3 (DIPs) Controller:  $\bullet$  S#: EN03000193 HW: 000/PCB-rev:A000 Bt: 120/42DA8D6A (23-JAN-1991 15:00:47)  $\odot$  Cd: V004/8DC18611 (1-SEP-1992 3:47:36) EE: 086.016 TD: 002 Drive:  $\bullet$  S#: EN04500420 HW: 000/A000 Cd: 064/935C EE: 001/E826 Loader (S/H/M): 000/000/000 Power on Hours: 1281 Power Cycles: 31 Completed

Using the example above, the following list describes some of the information you see when you run HISTRY:

- ! Reflects your device's node name. The DSSI node name is encoded from the controller serial number. The /3 (DIPs) indicates that the DSSI node ID for this device is 3.
- $\odot$  The serial number for the controller board.
- $\odot$  The revision number of the controller software.
- $\bullet$  The serial number for the tape drive.

### **Using the TF86 DRVEXR and DRVTST Programs**

**DRVEXR Program** The **DRVEXR** program exercises the tape drive. It is an intensive data transfer test and indicates the overall integrity of the drive. The following example shows the SET HOST/DUP command with DRVEXR as the task: \$ SET HOST/DUP/SERVER=MSCP\$DUP/TASK=DRVEXR nodename An example of a DRVEXR display follows: Write/read anywhere on medium? [1=Yes/(0=No)] 1 User Data will be corrupted. Proceed? [1=Yes/(0=No)] 1 Test Time in Minutes [(10) - 100] 10 Minutes to Complete: 10

Data Compares enabled. DIAGNOSTIC TAG parameters used.

Stat Report

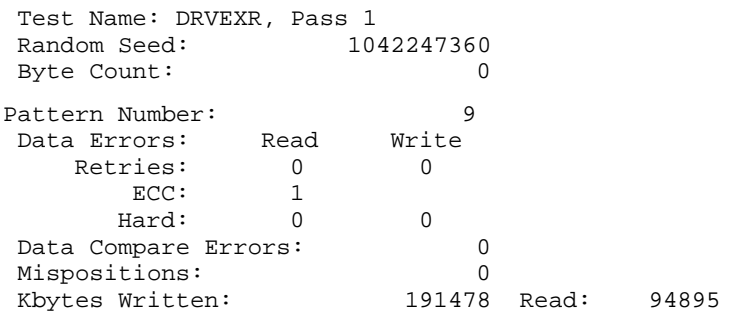

Test Passed

**NOTE The DRVEXR program prompts you for an execution time. The DRVTST program displays a specific execution time.**

### **Using the TF86 DRVEXR and DRVTST Programs,** Continued

**DRVTST Program** The **DRVTST** program is a pass/fail test that invokes a comprehensive test of the drive hardware. A Test Complete message or a fatal error message appears when the test is complete.

The following example shows the SET HOST/DUP command with DRVTST as the task:

\$ SET HOST/DUP/SERVER=MSCP\$DUP/TASK=DRVTST nodename

An example of a DRVTST display follows:

Write/read anywhere on medium? [1=Yes/(0=No)] 1 User Data will be corrupted. Proceed? [1=Yes/(0=No)] 1 Minutes to Complete: 5

Data Compares enabled. DIAGNOSTIC TAG parameters used. Tape Mark Enc. At LEOT

Tape Mark Enc.

Long Gap Found Test Passed

# **Appendix A Tx86 Subsystem Specifications**

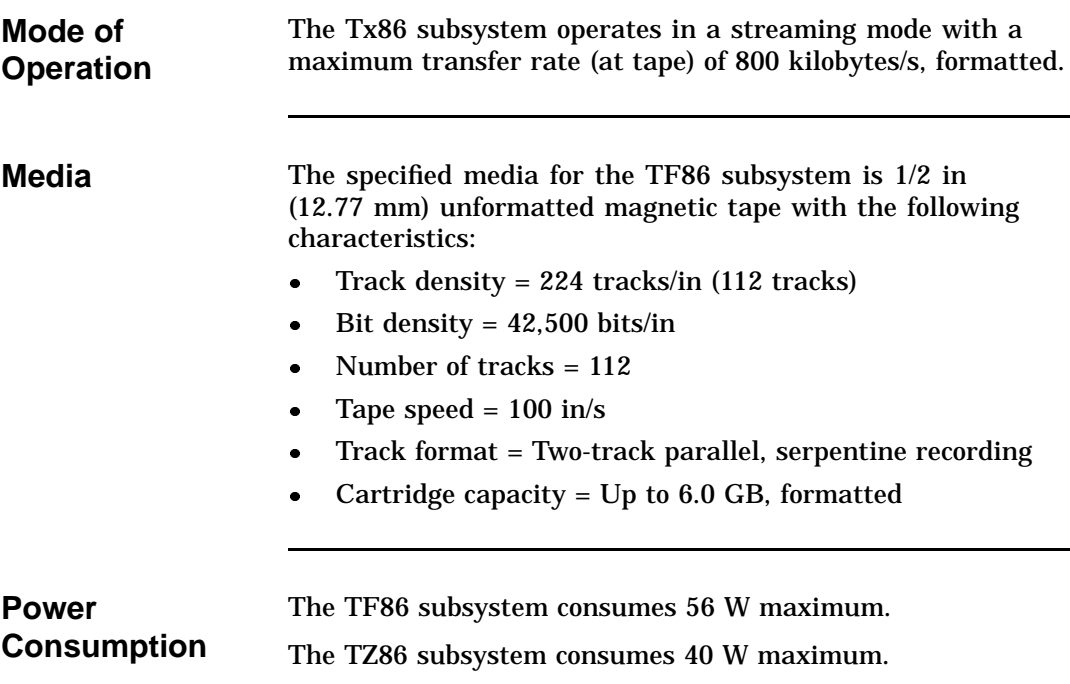

Tx86 Subsystem Specifications

**Power Requirements**

- The TF86 subsystem has the following power requirements:
- 12 V  $\pm 5\%$  @ 1.6 A (2.6 A surge), 75 mV ripple peak-to-peak
	- $\bullet$  +5 V  $\pm$ 5% @ 4.5 A, 75 mV ripple peak-to-peak

The TZ86 subsystem has the following power requirements:

- 12 V  $\pm 5\%$  @ 1.2 A (1.5 A surge), 75 mV ripple peak-to-peak
- $\bullet$  +5 V  $\pm$ 5% @ 3.5 A, 75 mV ripple peak-to-peak

## **Appendix B Standard VMS Commands**

## **Using the Subsystem Efficiently**

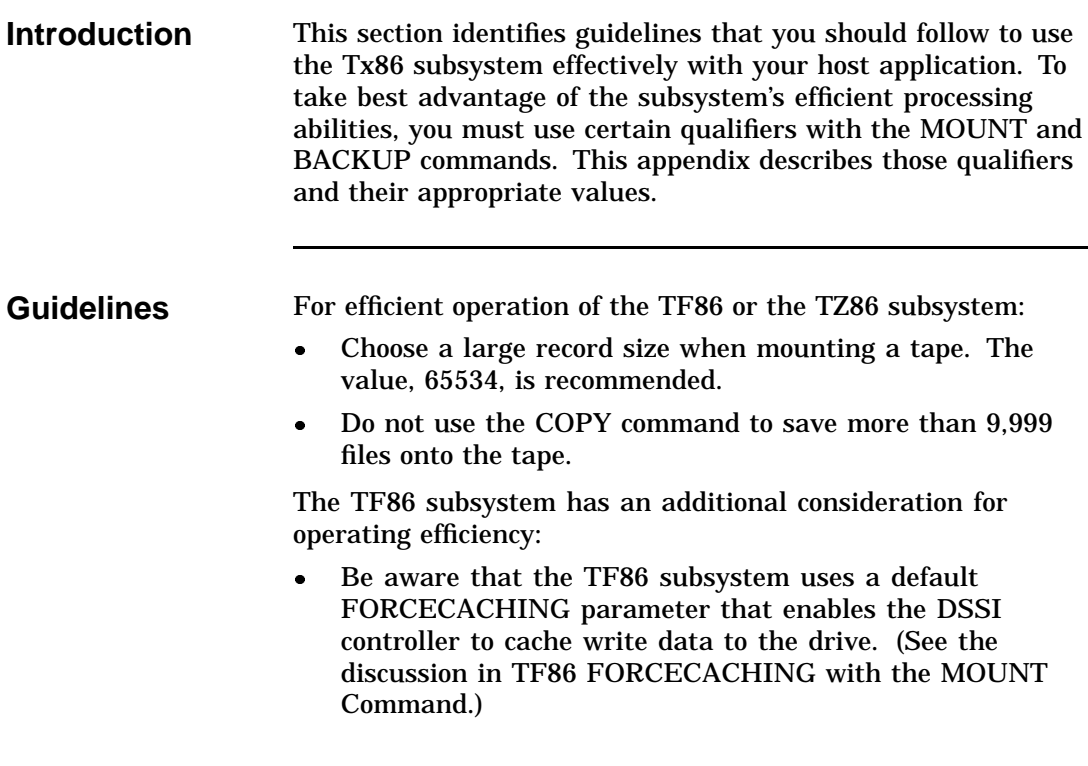

### **Tape Commands**

**Introduction** The Tx86 cartridge tape subsystem uses the standard magnetic tape commands that can be invoked under VMS operating system, version 5.4-2 or later.

> This section discusses the following VMS commands used to operate the Tx86 subsystem:

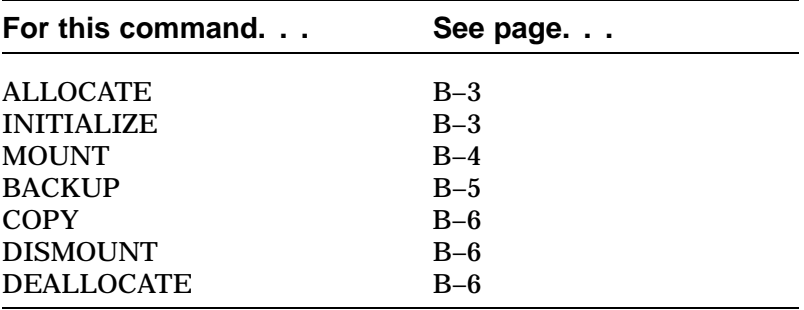

**For More Information** This appendix is a reference only; it does not include all the details that may be involved in using VMS commands.

For more information about VMS commands and command files, see the *VAX/VMS Guide to Using Command Procedures* (AA–H782B–TE), *VAX/VMS Command Language User's Guide* (AA–DO23C–TE), or the *VMS System Manager's Guide*.

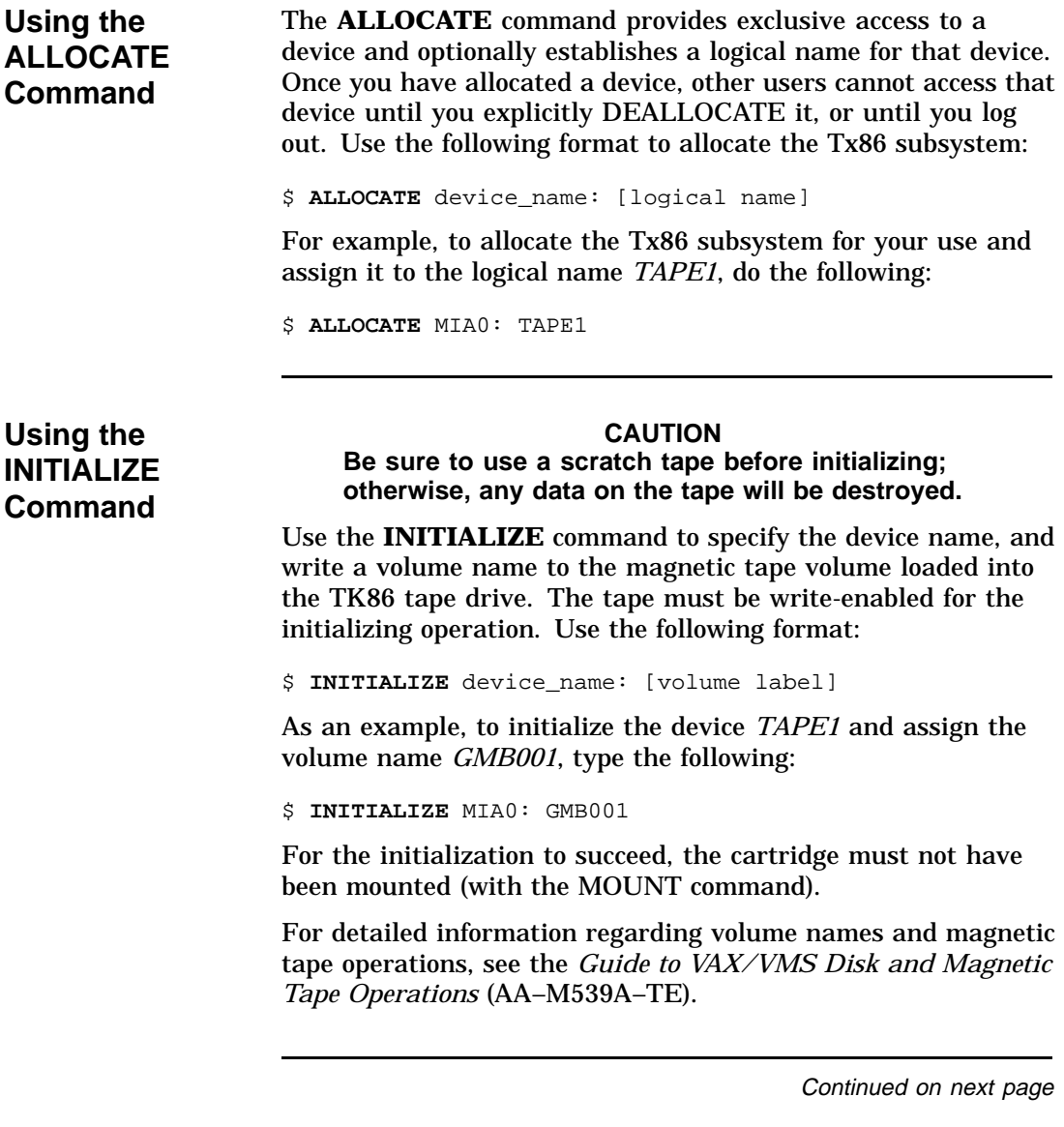

**Using the MOUNT Command** The **MOUNT** command lets you make a magnetic tape volume available for processing. It loads the tape with the protection set according to the write-protect switch on the cartridge. Use the following format to mount a tape with the Tx86 subsystem: \$ **MOUNT**/FOREIGN/CACHE=TAPE\_DATA device\_name: [volume label] [logical name] As an example, to make *TAPE1* available for processing, type the following: \$ **MOUNT**/FOREIGN/CACHE=TAPE\_DATA MIA0: GMB001 TAPE1 The screen displays a message: %MOUNT-I-MOUNTED, GMB001 mounted on MIA0: You must use the /FOREIGN qualifier when you are performing **BACKUP** commands. Do not use it when you are performing

**COPY** commands.

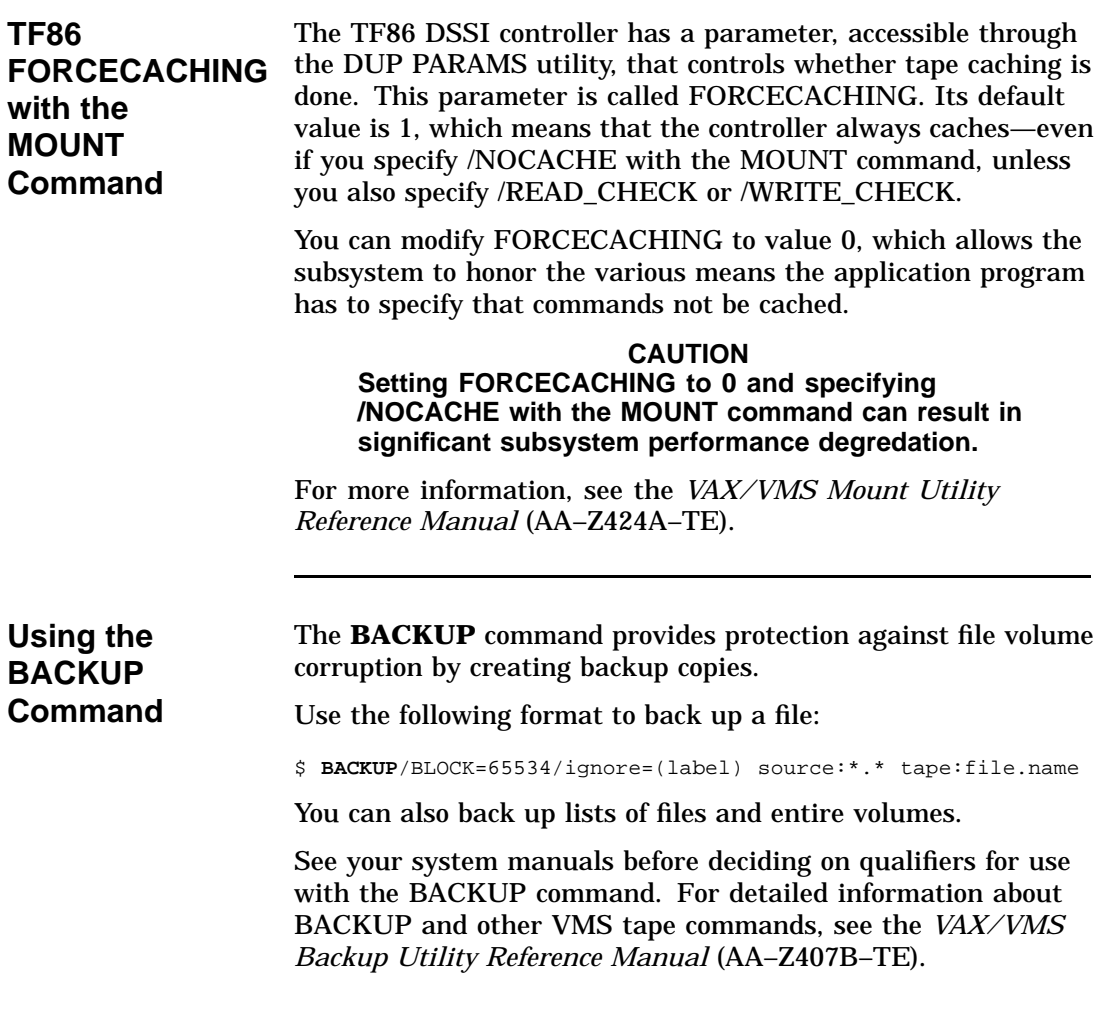

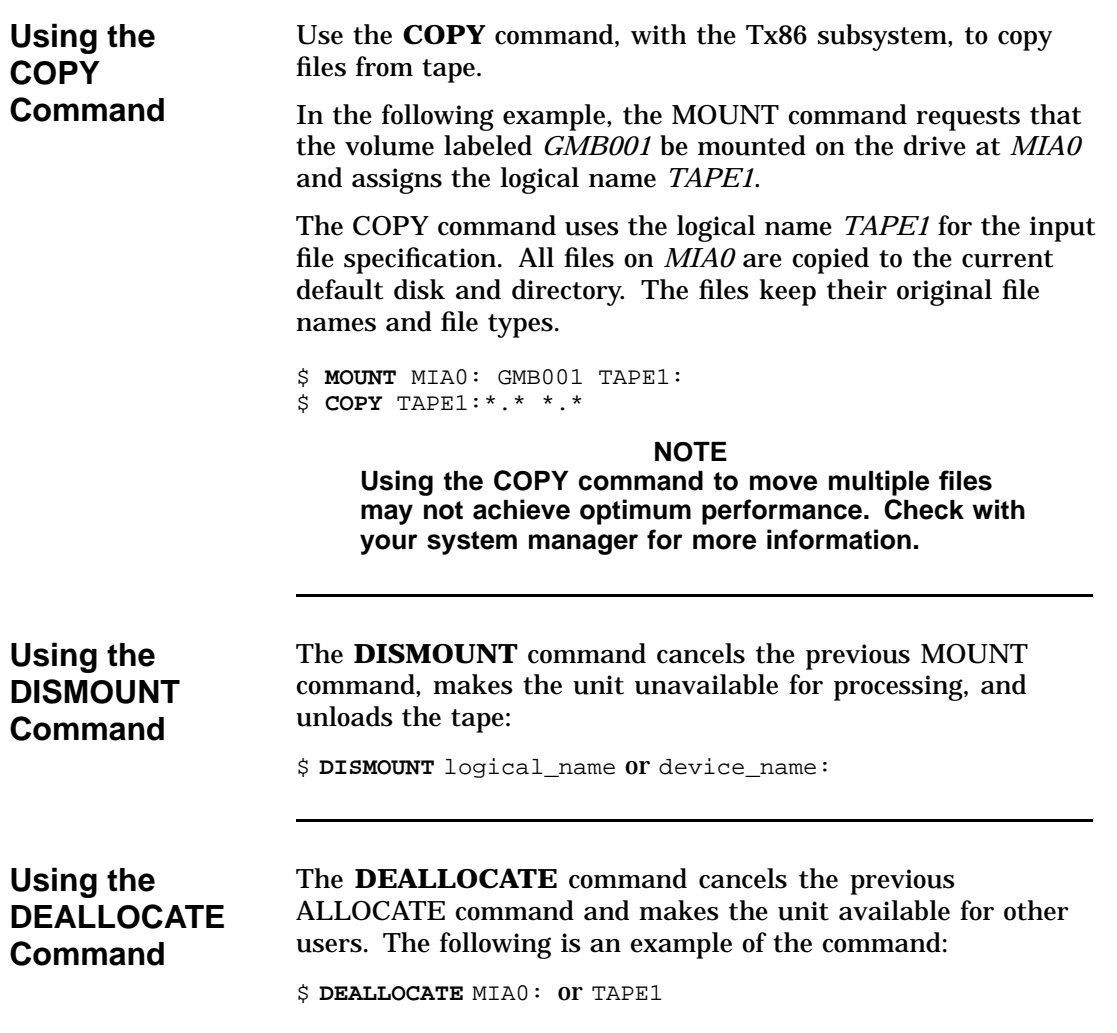

# **Appendix C Using the TZ86 Subsystem with the ULTRIX Operating System**

### **In this Appendix**

**Introduction** This appendix is intended for those using the TZ86 tape subsystem with the ULTRIX operating system. This section includes: • Adding the TZ86 subsystem to your ULTRIX system • Tips on getting maximum capacity and performance Using various ULTRIX commands to save information on the TZ86 subsystem

## **Adding the TZ86 to your ULTRIX system**

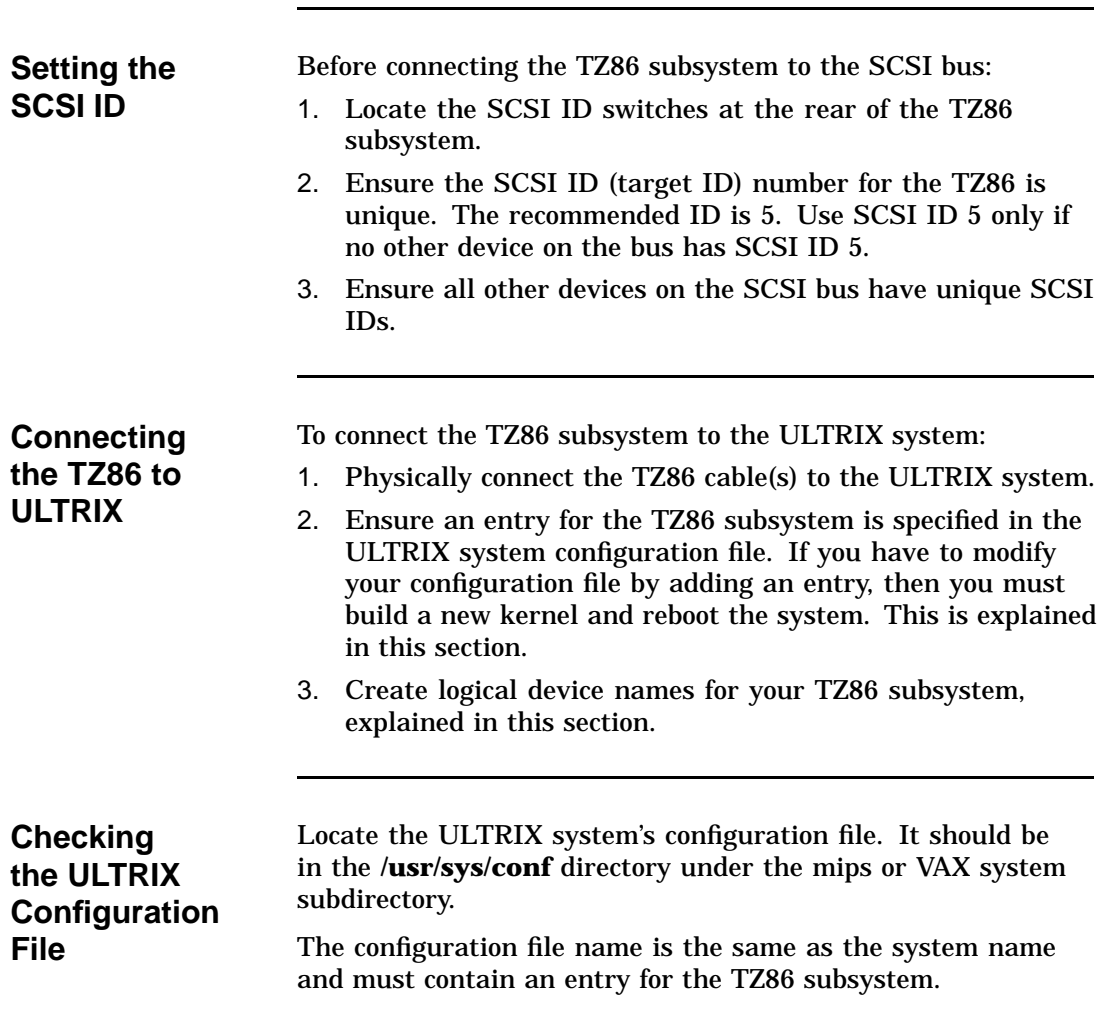

## **Adding the TZ86 to your ULTRIX system,** Continued

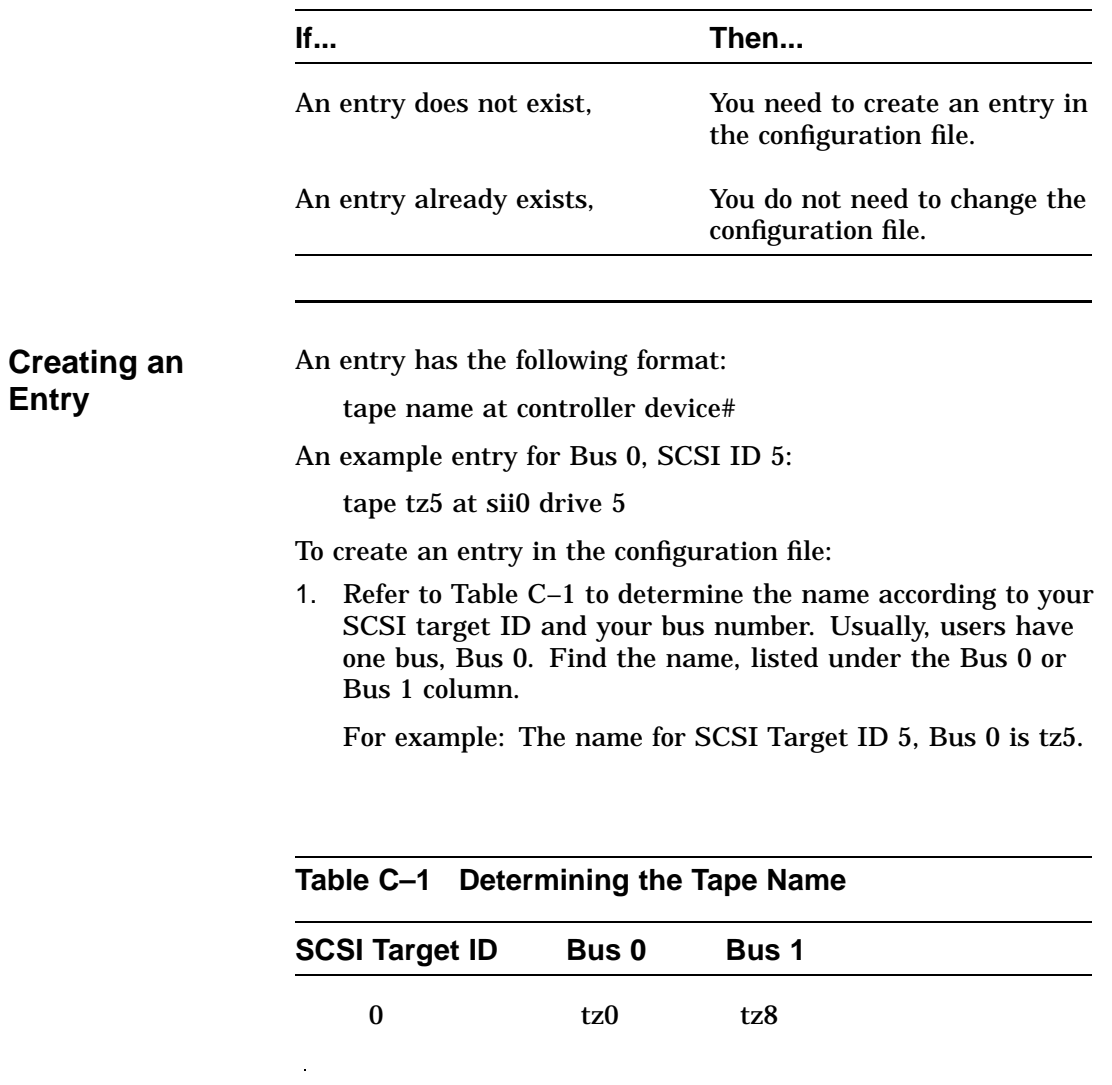

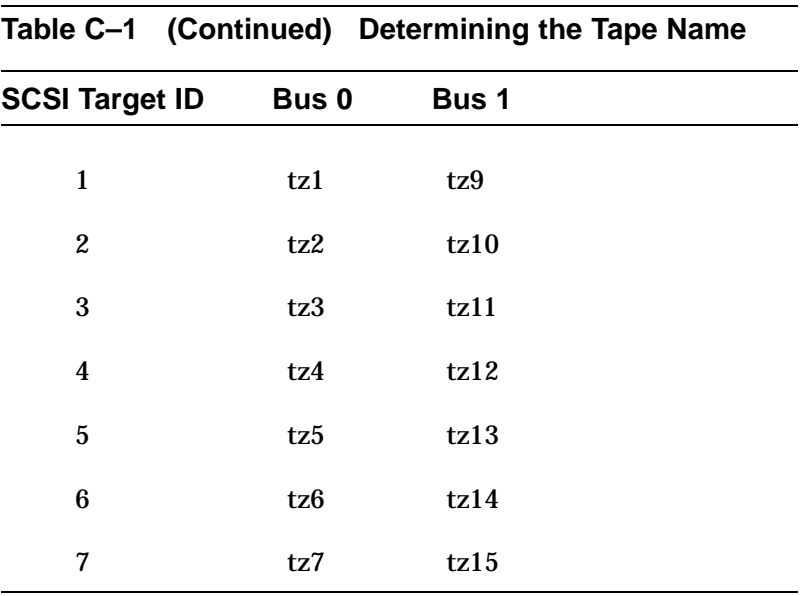

## **Adding the TZ86 to your ULTRIX system,** Continued

2. Determine the name of the controller to which the TZ86 subsystem is connected.

3. Include the word tape, name, controller, and the device# in the entry.
## **Adding the TZ86 to your ULTRIX system,** Continued

**Building Kernel, Rebooting System** If you added an entry to your configuration file, you must rebuild the kernel and reboot the system. Be sure to save the original kernel before rebooting the system. For example:

\$ /etc/doconfig (this creates a new kernel) \$ mv /vmunix /vmunix.old (save the old kernel) \$ mv new\_kernel\_name /vmunix (move the new kernel to the root directory)  $$ /etc/shutdown -r now$ 

## **Adding the TZ86 to your ULTRIX system,** Continued

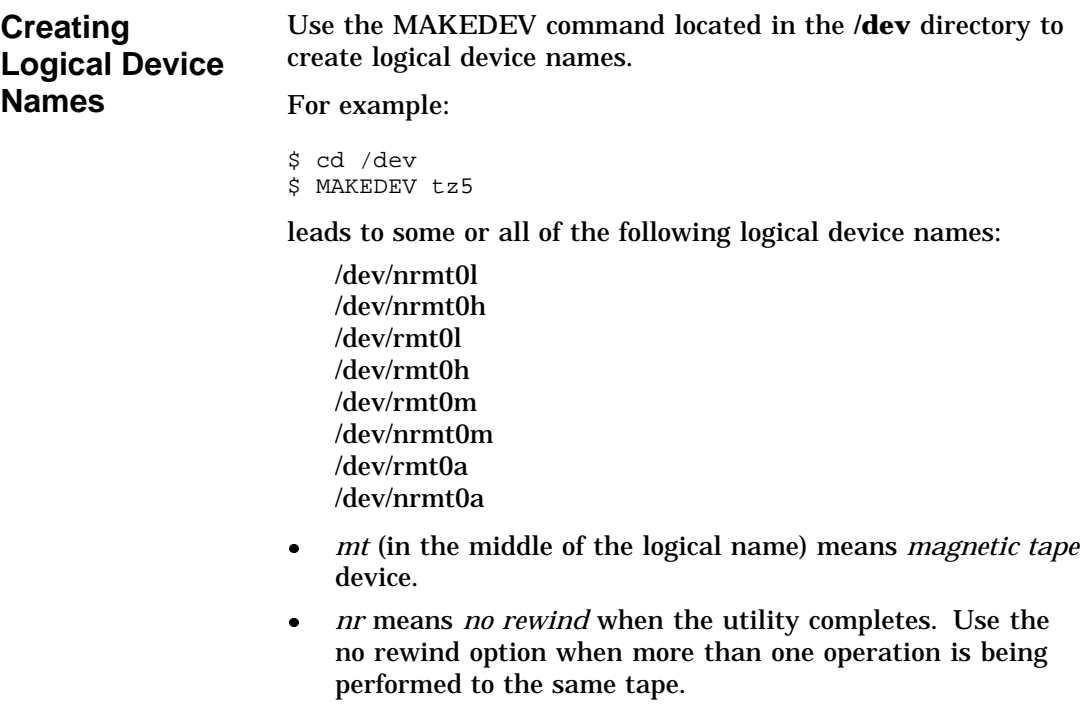

- *r* means *rewind* when the utility completes.
- *0* is the logical unit number.

## **Adding the TZ86 to your ULTRIX system,** Continued

**Creating Logical Device Names (continued)**

- *l* means *low* density.
- *h* means *high* density.
- *m* means *medium* density.
- *a* means *auxiliary* density.

#### **NOTE**

**Since the TZ86 is a high density tape subsystem, be sure to use the logical device names including h. The only exception is if modifications are made to allow selection of TK85 density for writing via the low density device entry. See the Selecting Density section in this appendix.**

# **Getting Maximum Capacity and Performance**

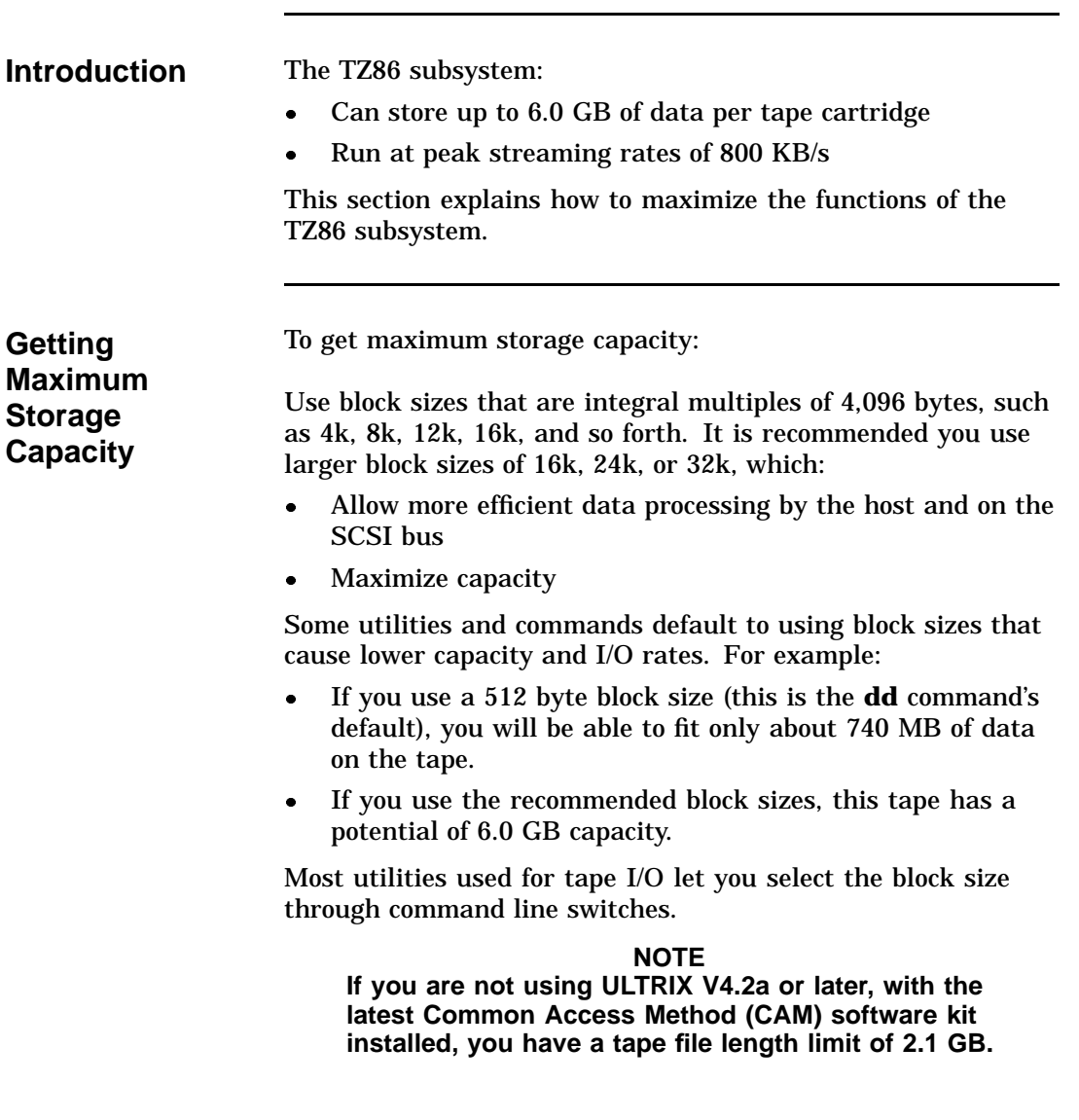

## **Getting Maximum Capacity and Performance,** Continued

**With striping or disk array techniques or when running the tar command to backup multiple file systems, you need to note the 2.1 GB limit. Plan backups so that a tar or dump set does not exceed the 2.1 GB limit. However, you can store multiple save sets on the same cartridge. Maximizing Performance** To handle bursts of data, the TZ86 subsystem has 512 KB of cache memory. This minimizes repositioning and keeps I/O rates as high as the host can handle, up to 800 KB/s. If a non-optimal block size is used, the possible average I/O rate is limited. The recommended block sizes are: 16k, 24k, or 32k. You can use larger block sizes of 36k, 40k, and so forth, but performance increase is unlikely. Other factors that can limit performance: • Data fragmentation on disks Overusing the I/O channel bandwidth Processing speed and host CPU loads Memory size

## **Getting Maximum Capacity and Performance,** Continued

**Selecting Density**

As explained in Chapter 1, density selection for write operations is not supported by ULTRIX at the time of this printing. However, if the CAM software is installed, you can:

- Modify the /sys/data/cam\_data.c file to recognize the TZ86
- Assign the write densities selected by the host

The TK85 density is SEQ\_42500\_BPI (17h) and the TK86 density is 18h (no symbol is defined for this new media format). Changing the cam\_data.c file should only be done by experienced users. You must rebuild the kernel to incorporate the changes. (See the configuration guidelines earlier in this appendix. Check the CAM software documentation for information about adding new devices.)

To allow density selection from the shell level:

- 1. Edit the /sys/data/cam\_data.c file. Ensure a copy of the original is preserved and can be restored if necessary.
- 2. Make a copy of the TZ85's density table (tz85\_dens) found in /sys/data/cam\_data.c. In this copy:
	- Change the TZ85 references to TZ86
	- Change the density code from SEQ\_42500\_BPI to 0x18 for all the subentries in the new density table, except for the minor 00 (rmtxl) subentry.

This allows device rmtxl entries to select TK85 format and the others (rmtxm, rmtxh, rmtxa) to select TK86 format.

## **Getting Maximum Capacity and Performance,** Continued

**Selecting Density (continued)**

- 3. Make a copy of the entry in the device descriptor information table for the TZ85 (search for DEV\_TZ85) and change:
	- TZ85 to TZ86 in the comment and in the "DEC----- TZ85" string (underscores indicate five spaces)
	- DEV\_TZ85 to the string: "TZ86"
	- &tz85\_dens to &tz86\_dens
- 4. Save the current kernel, build a new kernel, and reboot with the new kernel.

## **Using ULTRIX Tape Commands**

**Introduction** This section describes ULTRIX commands used to operate the TZ86 subsystem:

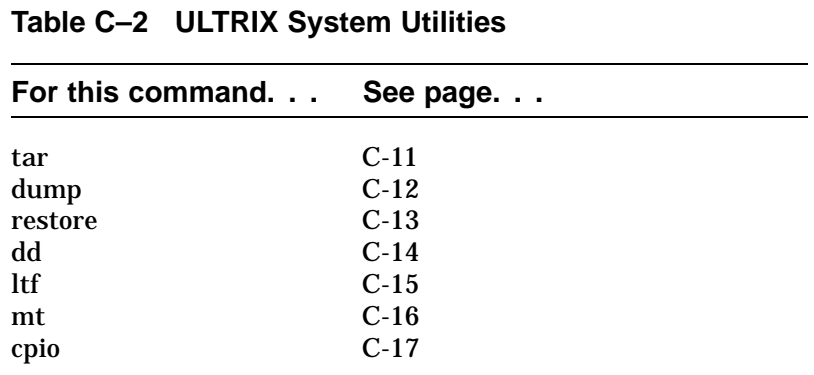

The TZ86 subsystem uses standard magnetic tape commands to do backup and restore operations. The **tar** and **dump/restore** commands are used most often.

**Using the tar Command** The **tar** command, which operates on files and directories, writes and reads tapes. The **tar** utility uses the specified block size or defaults to 10k byte block sizes. The default block size results in a 16% decrease of maximum capacity and I/O rates.

> Table C–3 lists the options you can use with the **tar** command.

**dump**

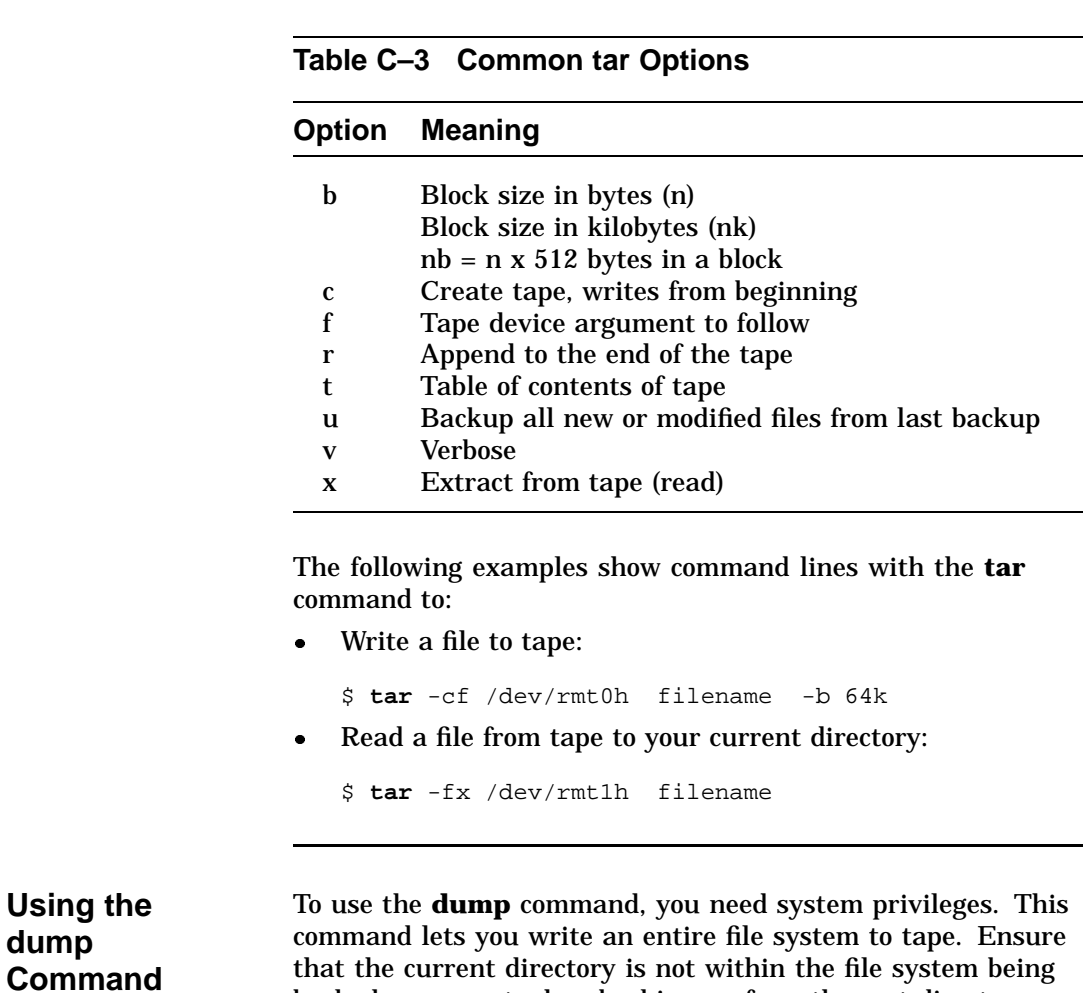

The **dump** command uses 10k byte block sizes. A 16% reduction in capacity and I/O rates can result from using these block sizes.

backed up, except when backing up from the root directory.

Table C–4 lists the options you can use with the **dump** command.

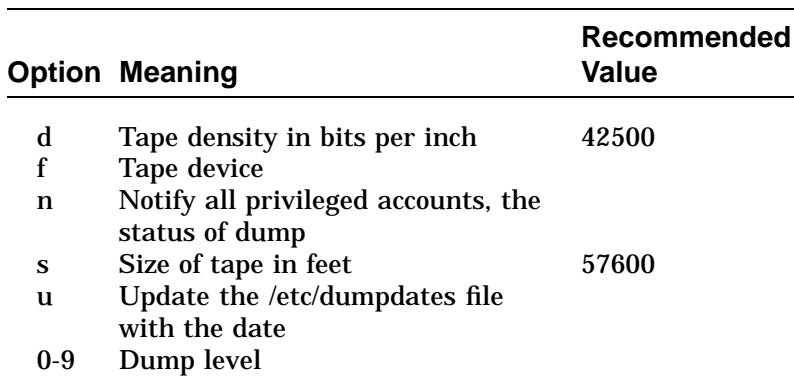

#### **Table C–4 Common dump Options**

The following examples show command lines with the **dump** command:

\$ **dump** 0dsf 42500 57600 /dev/rmt0h /dev/rrz1a \$ **dump** unsf 42500 57600 /dev/rmt0h /usr/users

Dump level 0 is the highest and dumps the whole file system. Dump level 9 is the lowest. All files, modified since the last dump of the same or lower dump level, are dumped.

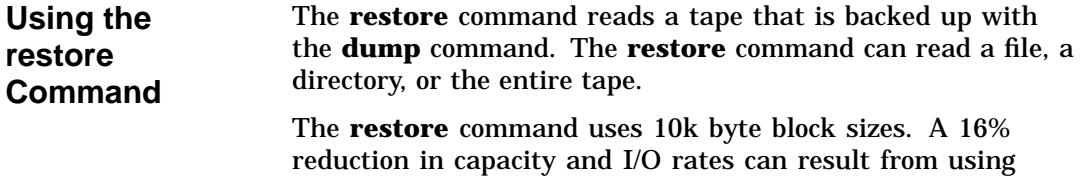

these block sizes.

**Using the dd Command**

Table C–5 lists the options you can use with the **restore** command.

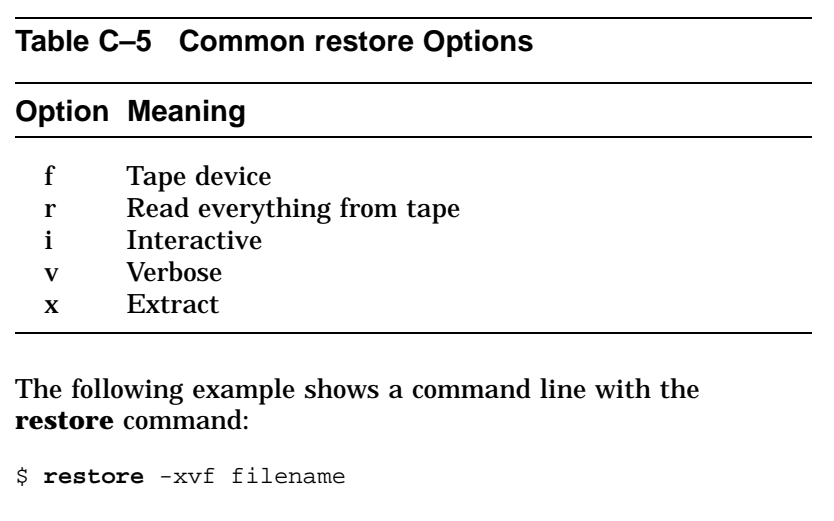

Use the **dd** command to perform a device-to-device copy. The copy is done by file or by image, depending on the specification of the input or output device files.

Disks have two types of device files, image and block:

- If the disk image file (/dev/rrxxx) is used, performance is faster.
- If the disk block file (/dev/rxxx) is used, it is easier to retrieve a single file later.

The **dd** command uses the specified block size, or if none is given, a default of 512 bytes. An 87% reduction in capacity and performance can result from using the default block size. It is important to specify a more optimal block size.

Table C–6 lists the options you can use with the **dd** command.

**Table C–6 Common dd Options**

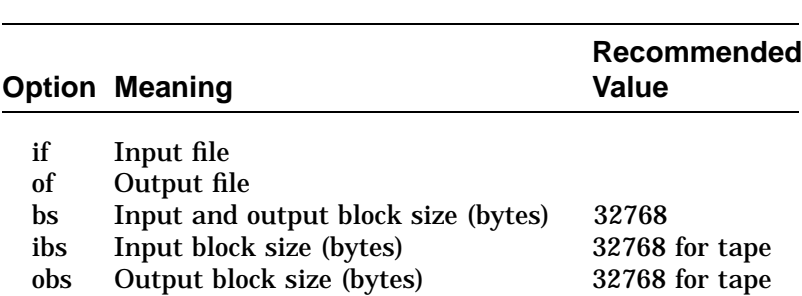

The following examples show command lines with the **dd** command to:

Write to tape with the block device file:

\$ **dd** if=/dev/rz1a of=/dev/rmt1h bs=32768

Write to tape with the image device file:

\$ **dd** if=/dev/rrz1a of=/dev/rmt1h bs=32768

- Read a tape:
	- \$ **dd** if=/dev/rmt1h of=/dev/rz1a ibs=32768

#### **Using the ltf Command**

Use the **ltf** command to write and read ANSI tapes. This command operates on files and directories and uses the specified block size. Otherwise, the command defaults to 2,048 byte blocks, resulting in a 50% decrease of capacity and I/O rates.

Table C–7 lists the options you can use with the **ltf** command.

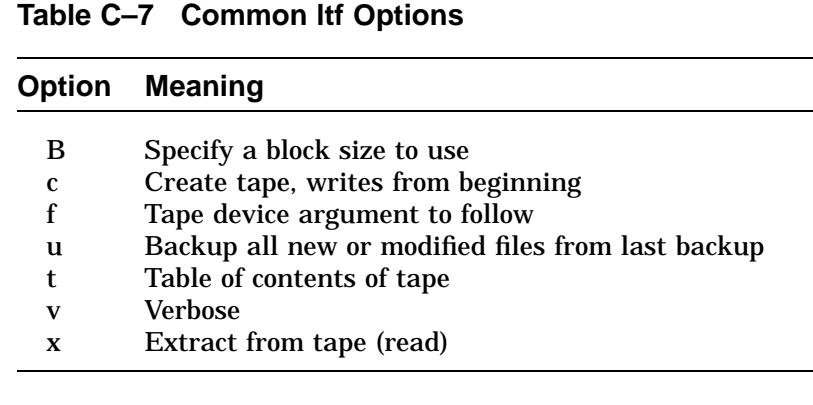

The following examples show command lines with the **ltf** command to:

Write a file to tape:

\$ **ltf** -cf /dev/rmt0h filename -B 16k

Read a file from tape to your current directory:

\$ **ltf** -fx /dev/rmt1h filename

**Using the mt Command** The **mt** (magnetic tape) command allows you to give certain commands to the tape drive.

Table C–8 lists the options you can use with the **mt** command.

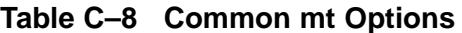

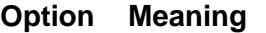

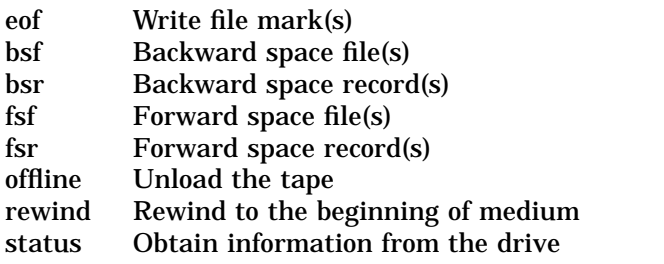

The following examples show command lines with the **mt** command to:

- Get the status of a drive:
	- \$ **mt** -f /dev/rmt0h status
- Rewind the default drive:
	- \$ **mt** rewind
- Write two file marks to the default drive:

```
$ mt eof 2
```
**Using the cpio Command** The **cpio** command allows you to save files and directories on tape and other media and retrieve these files. Table C–9 lists the options you can use with the **cpio** command.

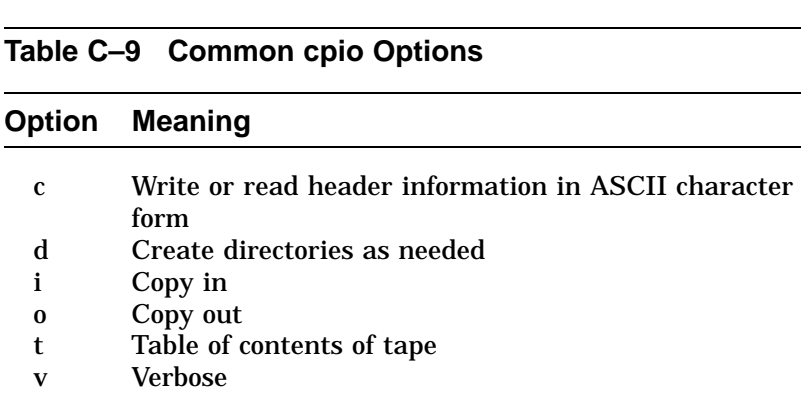

The following examples show command lines with the **cpio** command to:

 Write to tape all files and subdirectories from your current directory:

\$ find . -print | **cpio** -ocv > /dev/rmt0h

List all files and subdirectories that are on the tape:

\$ **cpio** -ictv < /dev/rmt0h

Retrieve all files and subdirectories from the tape:

\$ **cpio** -icdv < /dev/rmt0h

Retrieve selective files from the tape:

\$ **cpio** -icv < 'filename' < /dev/rmt0h

# **Appendix D Digital Services**

## **Service Plans**

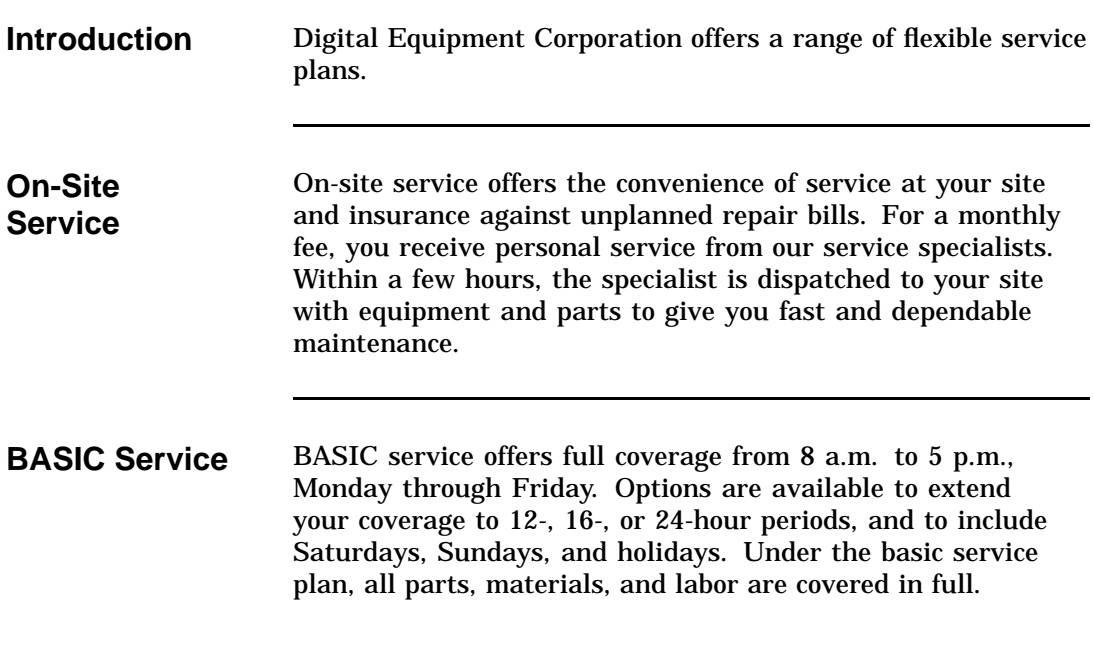

## **Service Plans,** Continued

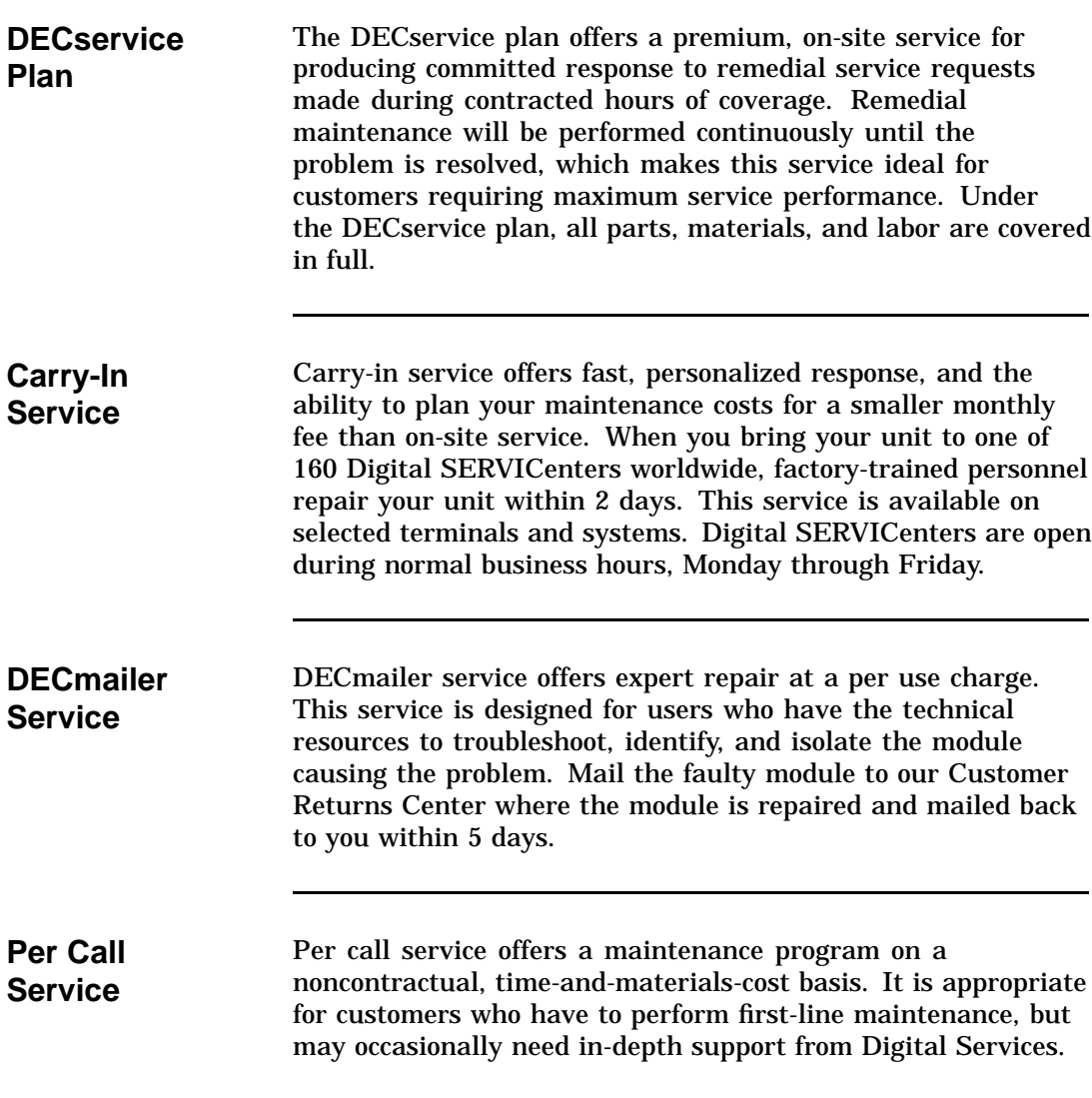

## **Index**

#### **A**

Adding the TZ86 ULTRIX system, C–2 ALLOCATE, B–3

#### **B**

BACKUP, B–5 /BLOCK=65534, B–5 Beeper, 2–6

#### **C**

Cartridge loading a, 2–9 preserving, 2–15 unloading a, 2–13 using a,  $\check{2}$ –11 Cartridge care acclimatization, 2–15 guidelines, 2–15 handling, 2–15 labeling, 2–15 storage, 2–15 Cartridge compatibility read/write ability, 1–9 Cartridge insert/release handle when to operate, 2–6 Cartridge leader how to inspect, 3–4 Cartridges provided, 1–13 Checking configuration file ULTRIX, C–2

CleaningTape III description, 1–11 diagram, 1–12 expiration, 1–11, 2–12 how to order, 1–13 label, 1–11 packaging, 1–11 when to use, 2-12 CompacTape III description, 1–7 diagram, 1–8 how to order, 1–13 packaging, 1–7 positioning the write-protect switch, 2–7 reading and writing data on, 1–7 write-protecting data on, 1–7 Connecting the TZ86 ULTRIX system, C–2 Controls cartridge insert/release handle, 2–6 diagram, 2–3 Unload button, 2–6 COPY, B–6 Creating an Entry ULTRIX, C–3 Creating logical device names ULTRIX, C–6

#### **D**

Data protection, 2–8 Decals, on the Tx86 subsystem, 1–6 Density selecting, ULTRIX, C–10 Density, selecting TF86, 1–9

Diagnostic utilities protocol (DUP), 4–3 Diagnostics, local DIRECT utility, 4–11 DRVEXR program, 4–13 DRVTST program, 4–14 HISTRY program, 4–12 Diagram cartridge leader, 3–4 CleaningTape III, 1–12 CompacTape III, 1–8 drive leader, 3–5 indicators and controls, 2–3 loading a cartrige, 2–10 Tx86 front panel, 1–6 unloading a cartridge, 2–14 write-protect switch, 2–7 Digital repair services BASIC service, D–1 carry-in service, D–2 DECmailer service, D–2 DECservice plan, D–2 on-site service, D–1 per call service, D–2 DIRECT utility, 4–11 DISMOUNT, B–6 Drive leader how to inspect, 3–5 DRVEXR program, 4–13 DRVTST program, 4–14

#### **E**

Error message SET HOST/DUP, 4–4 Errors avoiding, 3–2 causes, 3–3 correcting, 3–3 influences, 3–2 symptoms, 3–3

#### **F**

FORCECACHING, B–5 FYDRIVER, 4–4

#### **G**

Getting maximum storage capacity ULTRIX, C–8

#### **H**

HISTRY program, 4–12

#### **I**

Indicators all four blinking, 2–5, 3–3 all four on, 2–5 beeper, 2–6 diagram, 2–3 how to interpret, 2–5 Operate Handle, 2–5 Tape in Use, 2–5 Use Cleaning Tape, 2–5 Write Protected, 2–5 INITIALIZE, B–3

#### **L**

Loading a cartrige diagram to follow, 2–10 steps to follow, 2–9 Local programs, 4–1

#### **M**

Maximizing performance ULTRIX, C–9

Maximum capacity and performance ULTRIX, C–8 MOUNT, B–4 /CACHE=TAPE\_DATA, B–4 /FOREIGN, B–4

#### **O**

Operate Handle indicator off, 2–5 on, 2–5 Operating efficiency guidelines, B–1 Operating procedures, 2–1

#### **P**

PARAMS, 4–1 EXIT, 4–10 SET, 4–8 SHOW, 4–6 WRITE, 4–9 PARAMS prompt, 4–4 POST, 2–4 Problem resolution, 3–1 Procedures, operating, 2–1 Product description, 1–2 basic components, 1–2 Tx86 diagram, 1–6

#### **R**

Rebooting system ULTRIX, C–5 Related documents, 1–14 Repair services, D–1

#### **S**

SET HOST/DUP, 4–3 error message, 4–4 Solving problems, 3–1 Specifications, A–1 Subsystem parameters displaying, setting, saving, 4–5

#### **T**

Tape cartridge CleaningTape III, 1–11 CompacTape III, 1–7 leader inspection, 3–4 Tape in Use indicator blinking, 2–5 on, 2–5

#### **U**

```
ULTRIX, C–1
  cpio command, C–18
  dd command, C–15
  density selecting, C–10
  dump command, C–13
  dump levels, C–14
  ltf command, C–16
  mt command, C–17
  restore command, C–14
  tar command, C–12
ULTRIX backup and commands, C–12
ULTRIX system tape commands, C–12
Unload button, 2–6
Unloading a cartridge
  diagram to follow, 2–14
  steps to follow, 2–13
Use Cleaning Tape indicator
  off, 2–5
  on, 2–5
Using a cartrige, 2–11
```
## **V**

VMS commands, B–2 logical device name, B–3, B–6

#### **W**

Write Protected indicator off, 2–5 on, 2–5 Write-protect switch diagram, 2–7 MOUNT command, B–4 positioning, 2–7 write-enabling, 2–8 write-protecting, 2–8